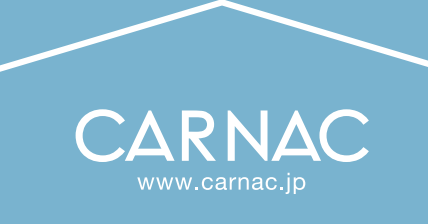

# 直接お取引のお客様用

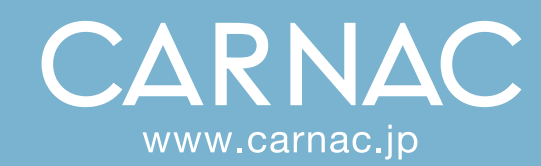

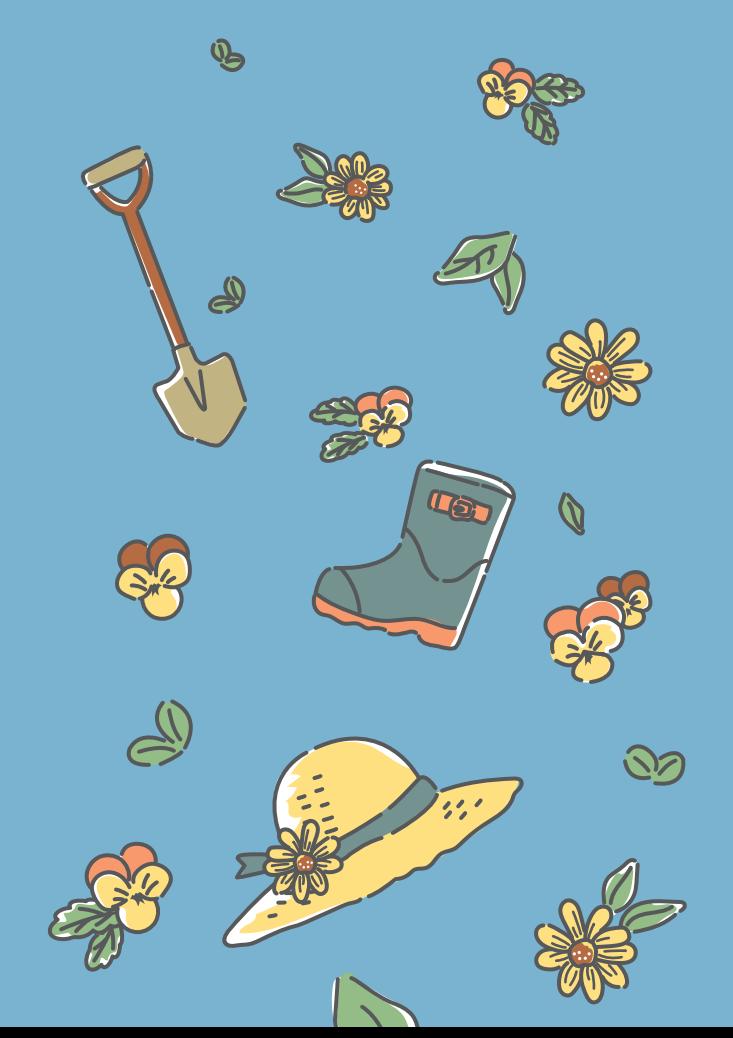

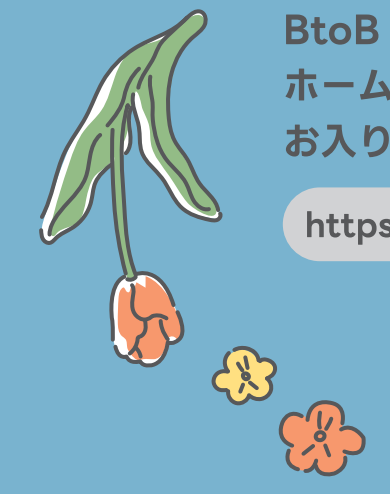

**BtoB Online ShopIt.** ホームページ内のバナーから お入りください。

https://www.carnac.jp/ Q

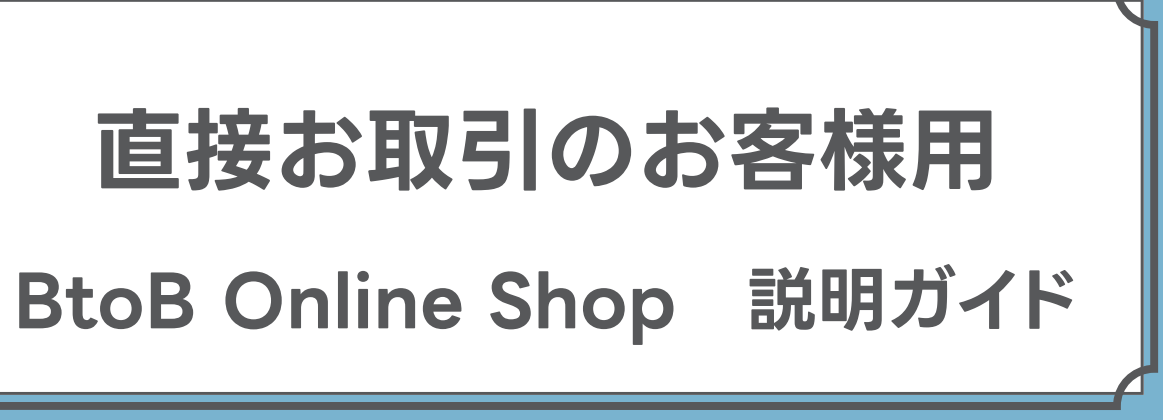

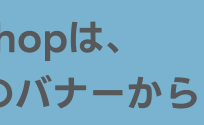

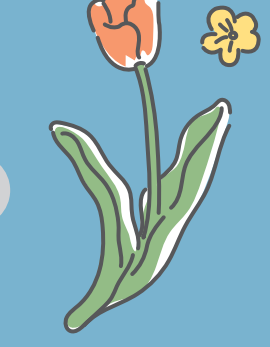

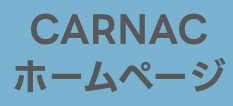

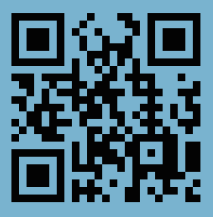

**BtoB Online Shop** はただのショッピングサイトではありません。 サイト内で企業間取引が成立する新しいシステムです。 ご注文はいつもの取引の流れに沿って受注され、 通常の取引形態と何ら変わらない状態で、簡単に注文できます。

このシステムでは基本的に、「紹介コードの発行」「商品のご注文」を行うことができます。 貴社が**問屋様**の場合、貴社は2次店様へ紹介コードを発行し、そのお客様からのご注文 内容は自動的に貴社とCARNACへ送信されるようになります。 3次店様以降のご注文内容や帳合ルートも貴社の管理画面でご確認いただけます。 貴社が**小売店様**の場合、アカウントを登録するだけで、商品の在庫数や入荷予定を確認 しながら簡単にご注文いただけます。

## **BtoB Online Shop システムの仕組み**

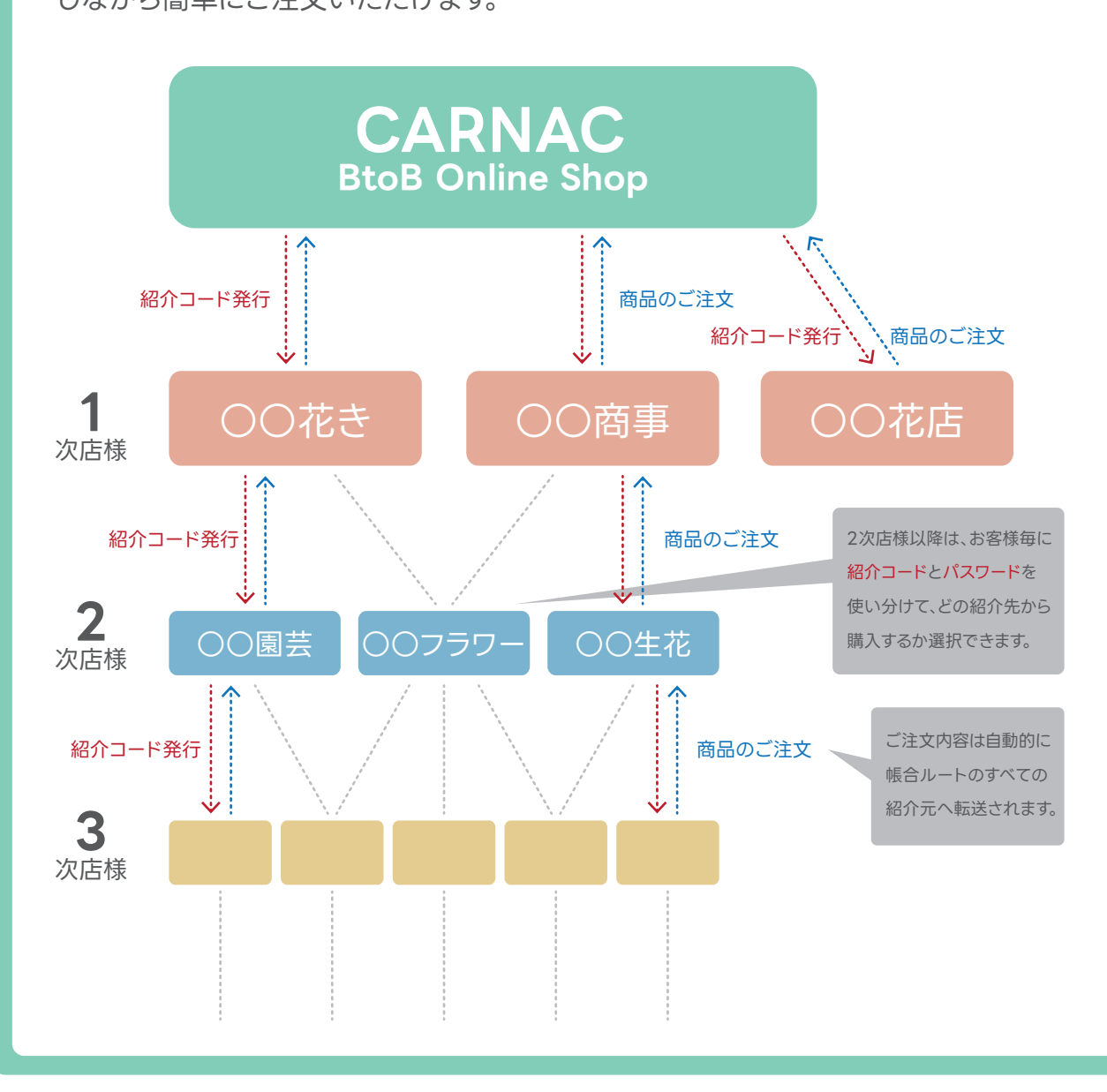

## **もくじ**

はじめに

BtoB O

BtoB O

アカウン

トップペ

商品ペー 商品情報

検索機 いろんた

便利なE

(1)カート (2)発送

3 納品

④納品

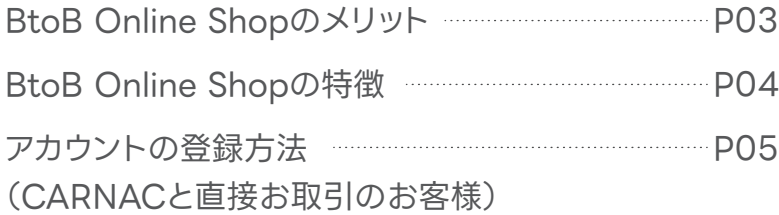

## 各機能のご紹介

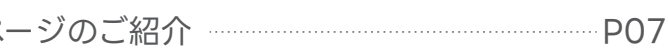

## ❶商品を見る

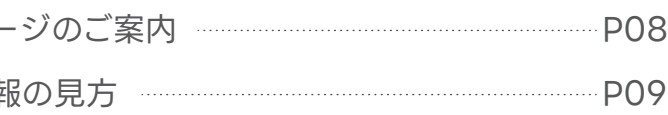

## 2検索する

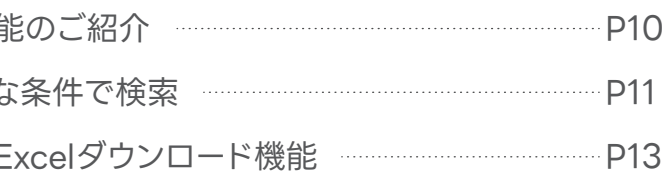

## 8注文する

⑤注文確定と最終確認

注文履歴 登録会社 発送先

**Sepand** 

2次店の

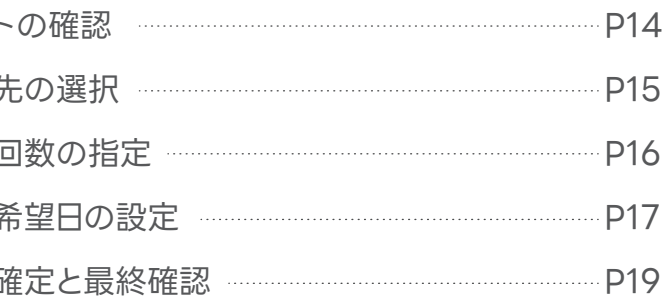

## 4管理する

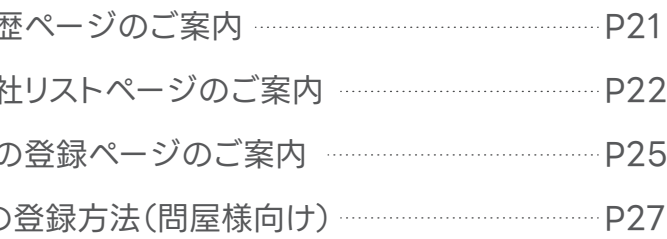

## **BtoB Online Shopを**

## **BtoB Online Shopの 特徴**

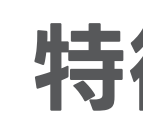

## **使うメリット**

- ご注文後はメールでお知らせが届き、ご注文内容を管理画面から CSVデータでダウンロードできます。 ※貴社経由で繋がっている2次店様、3次店様、4次店様からのご注文も全て ご確認いただけます。
- 予約(入荷待ち商品の予約発注)も可能です。 納期の希望着日や入荷日の異なる商品の分納も指定できます。
- 全てのお客様が自社専用の紹介コードを持つことができます。
- 担当者・支店の追加ができます。担当者ごとにID・パスワードを持つことができ、 注文履歴より誰の発注なのか確認できます。 支店登録も同じで各支店の発注内容がわかります。
- 発送先の登録ができます。支店・倉庫・直送先など自由に設定可能です。 ※Excelアップロード機能により一括登録も可能です。
- 自社の紹介コード、もしくはお客様やお取引様が発行する紹介コードは 登録会社リストで確認することができます。

※1 メールマガジンはCARNACからのみ配信します。お客様から紹介先に配信する機能はございません。 ※2 一度にダウンロードできるのは100アイテムまでです。

## 便利な機能

- 優れた検索機能でほしい商品がすぐ見つかります。
- カタログ外の商品も全て掲載される上、このサイトだけのSALE商品もございます。
- 新商品はカタログ発行よりも早くアップされます。
- メールマガジンで新商品やお得なSAI F情報が届きます。※1
- 発注はもちろん、在庫照会・商品検索・入荷予定商品の予約もできます。 納品回数、納品希望日の指定も可能です。
- 商品検索結果はExcelでダウンロードができ、提案書作成などに役立ちます。※2
- 2次店・3次店様のアカウント登録状況・帳合ルート・ご注文状況も確認できます。

## お手間の削減

- お客様自身が入力するので在庫・納期・送り先の確認の手間が削減されます。
- お客様の受注データをCSVでダウンロードできるので、 ご利用の基幹システムなどへの入力の手間が省け、 データのインポートもスムーズに行えます。
- ロット単位でしか発注できないので、ロット割れなどの確認事項も削減されます。

## **小売店様/問屋様 共通**

### **問屋様向け**

- 貴社から2次店様へ貴社専用の紹介コードを発行することができます。
- 一度登録していただければ、お客様が他社の紹介コードでアカウントを新たに作らない限り、 自動的に貴社帳合で注文をいただけます。
- 2次店様以降は全て上代での表示に切り替わります。

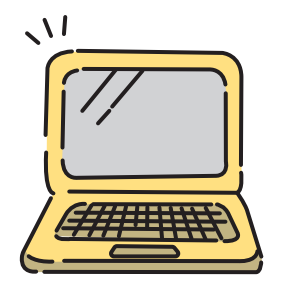

⊠送信

う戻る

## **アカウント登録方法 (CARNACと直接取引のお客様)**

❶ トップ画面[ 紹介コードをお持ちの方はこちらから ]の枠に CARNACから発行された紹介コードを入力し、[ 登録 ]をクリックします。 ❸ メール内の[ アカウント新規登録 ]のリンクをクリックします。

グレーの項目は予め入力されておりますので CAR CARNAC co., Itd. CARNAC B to B Online Shop **・業種の選択 ・ログインパスワードの設定** アカウント新規登録 **・最新商品情報・サイト更新の** 紹介者 (非入力項目)  **ご案内メールのご希望** 株式会社カルナック 名称1 の3点を入力し、[ 登録 ]をクリック。 カルナック 生花店 登録内容がメールで送信されますのでご確認ください。 名称2 ※受信には時間がかかる場合がございます。  $#+$ 郵便番号 都道府県 愛知県 住所1 **長久手市杁ヶ池1702** 住所2 TEL FAX 0561-63-8732 業種 必須 MAIL (ログインID) 必須 以上で登録は完了となります。 トップ画面の[ ログイン ]よりご登録の ログインパスワード ※4文字以上の英数字で登録をお願いします。 **・メールアドレス** 4文字以上の英数字 △ パスワードを自動発行 **・パスワード** 最新商品情報・サイト更新のご案内メール ●希望する ●希望しない をご入力いただきますと 4章 绿 ●戻る BtoB Online Shopがご利用可能になります。 ぜひブックマークやお気に入りにご登録ください。

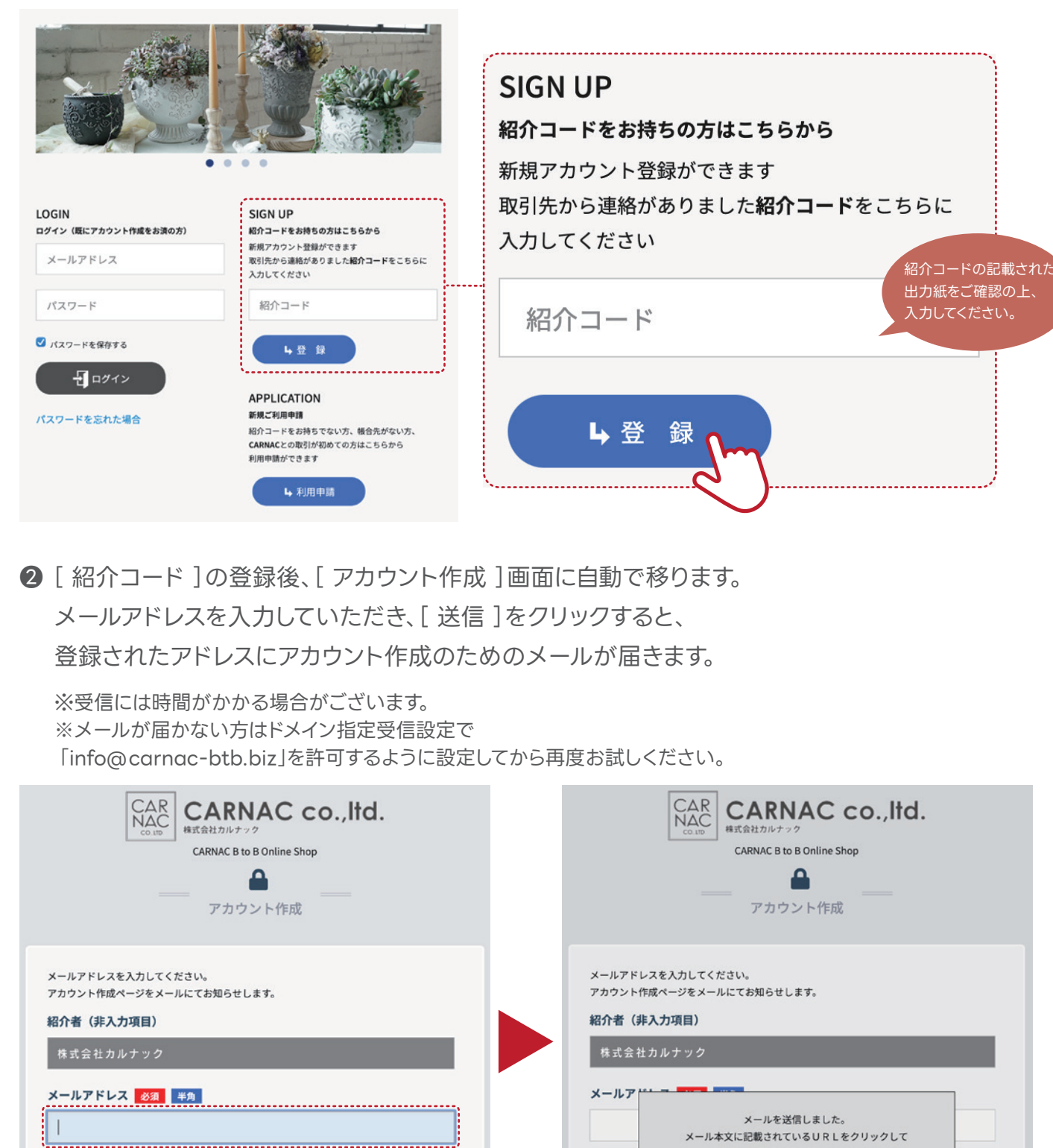

アカウント作成処理を行ってください。

 $O<sub>K</sub>$ 

## **トップページのご紹介 商品ページのご案内**

❶ 注文したいカテゴリーやカタログの 画像をクリックします。

2 画像をクリックして カテゴリーをお選びください。

6 カテゴリー内でさらに細かい分類から 商品をお選びください。

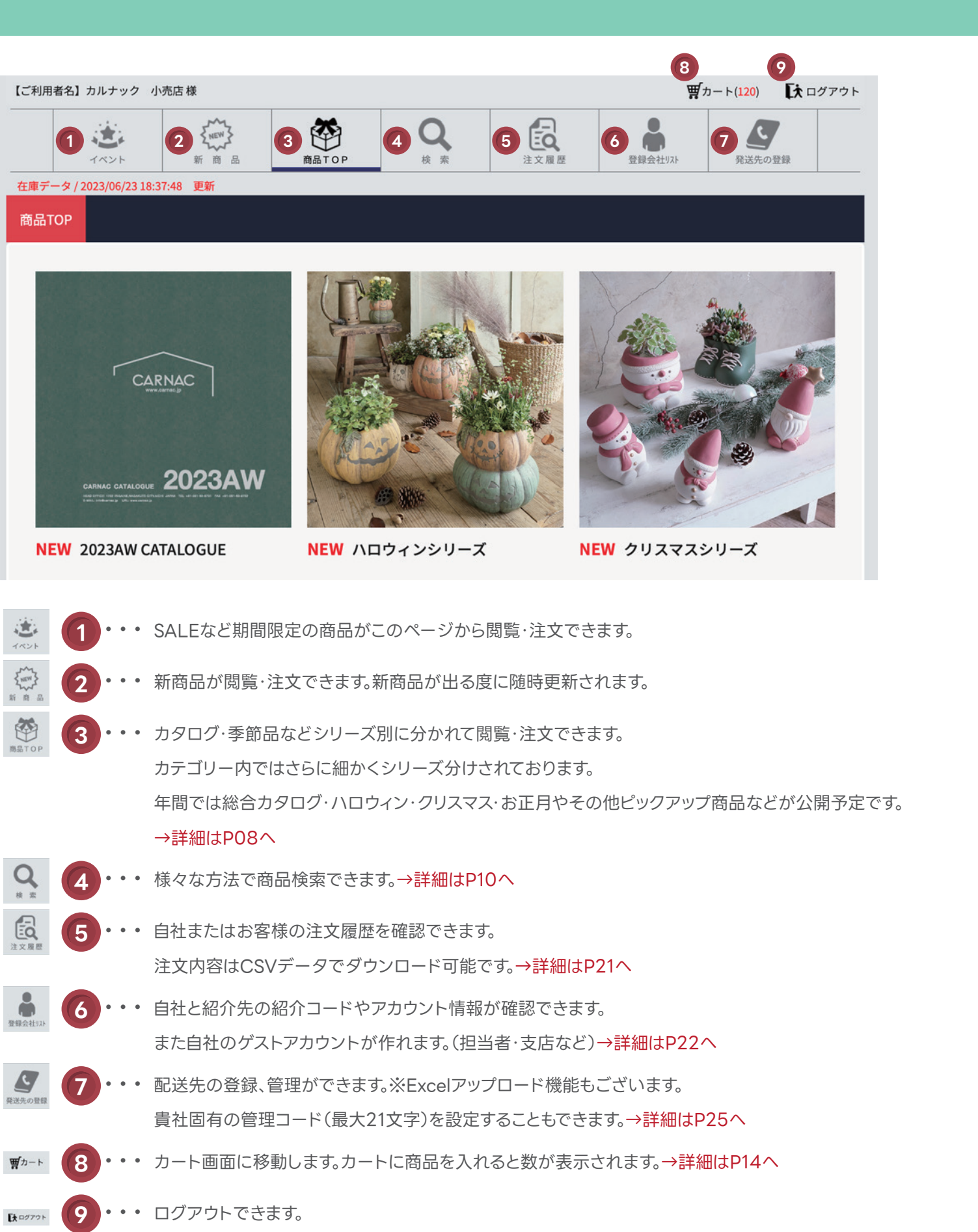

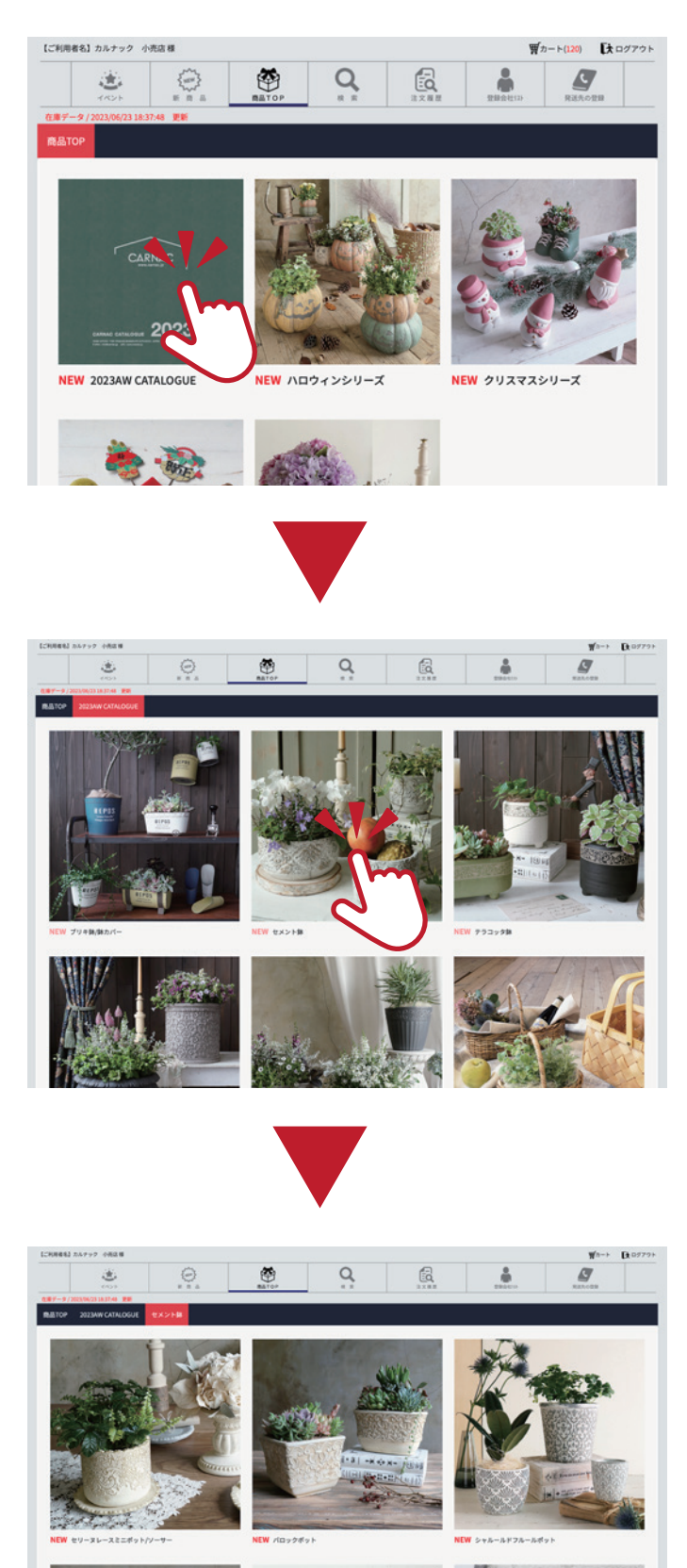

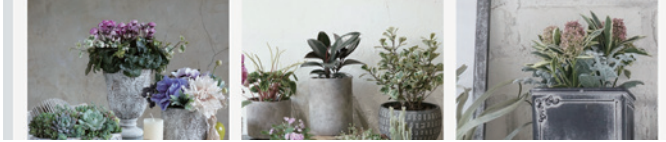

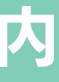

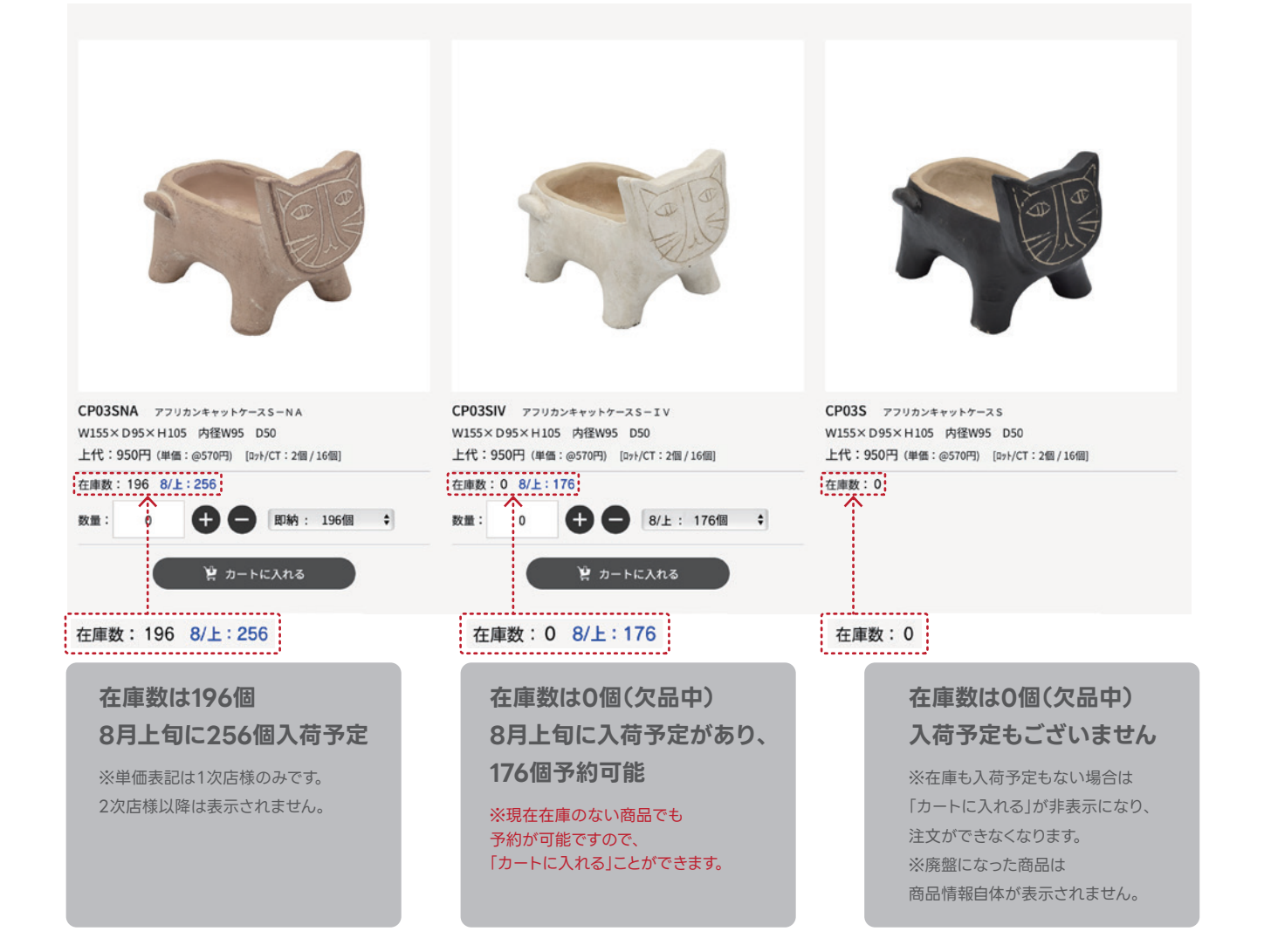

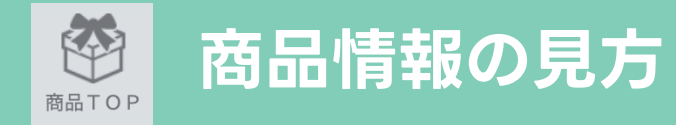

## ❶ 詳細カテゴリーまでクリックすると、商品ごとの在庫状況が一覧で確認できます。 ※在庫数は定期的に更新しておりますが、売り違いになる場合がございます。客注等は直接ご連絡ください。

検索機能を使うことで探したい商品がすぐに見つかり、 在庫確認から注文までスムーズに進めることができます。 また一度検索した条件は、そのまま一定期間保存されます。

### ❷ 一覧から商品画像をクリックすると、さらに詳細な情報も表示されます。

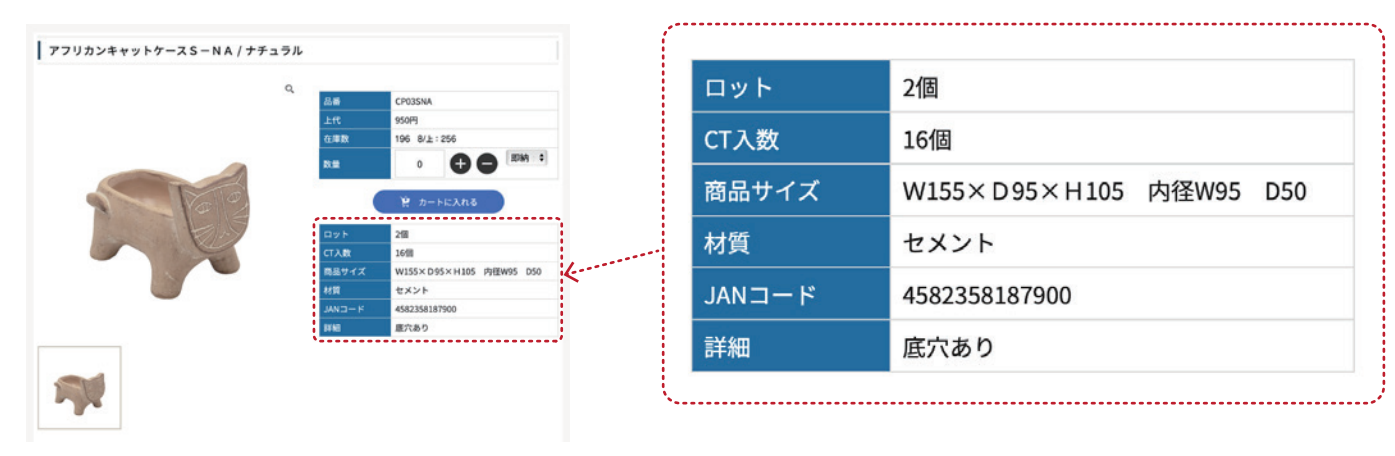

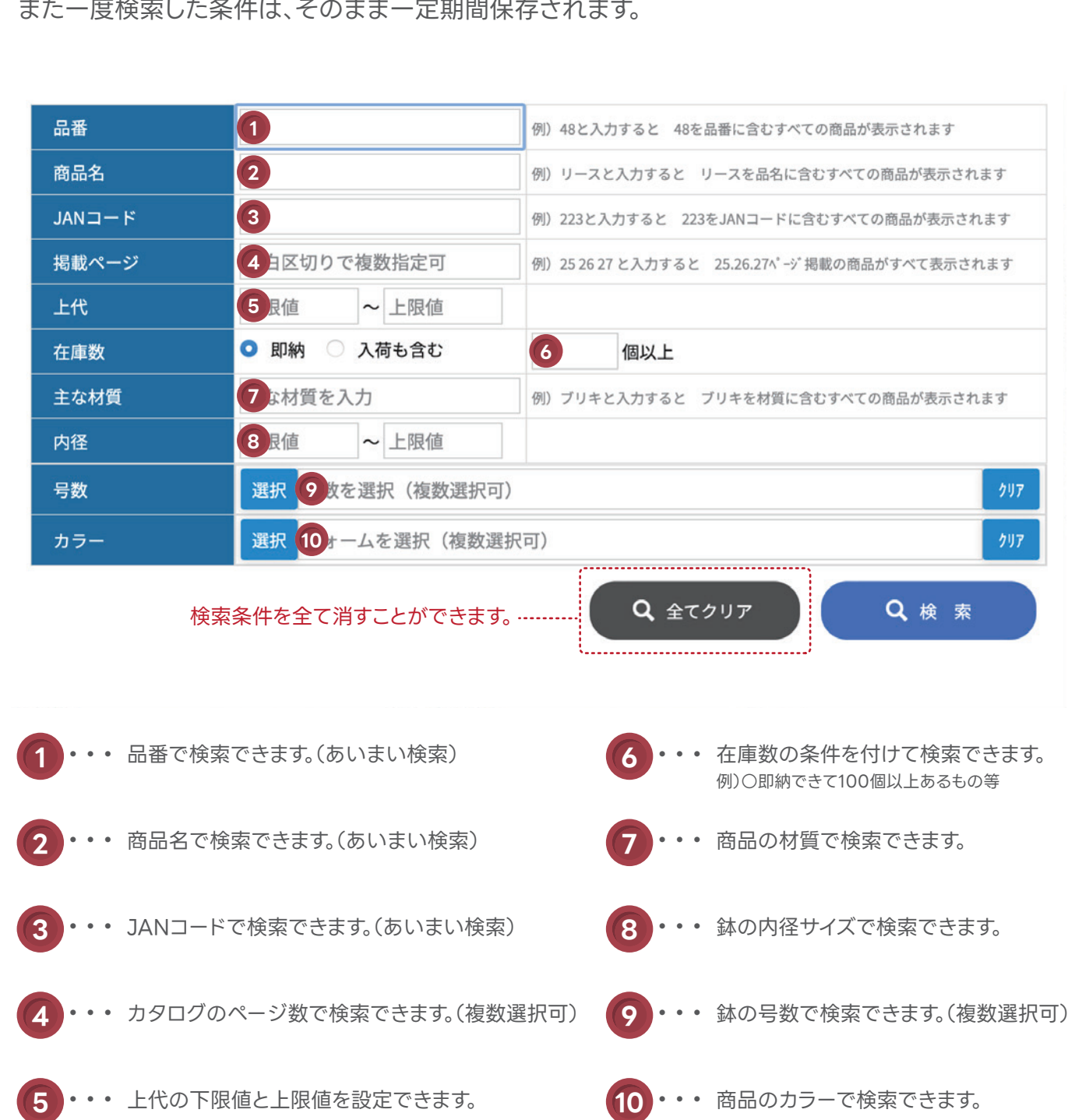

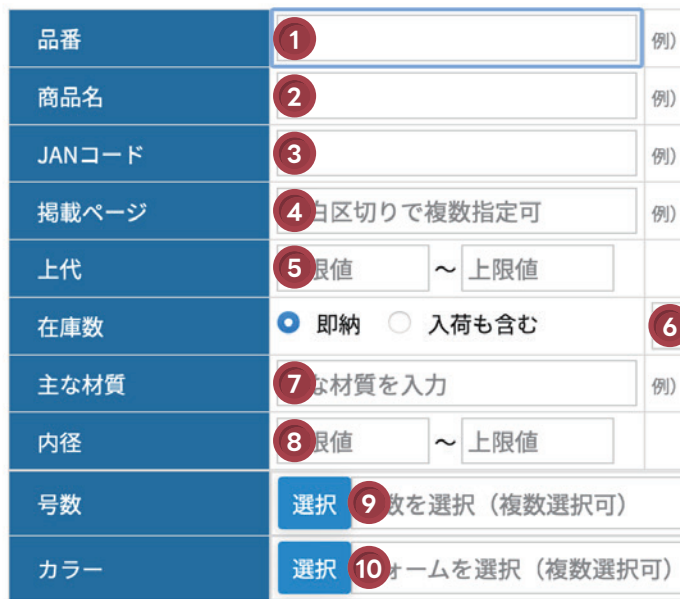

**※[ カートに入れる ]をクリックせずに画面を移動してしまうと、入力した数量が消えてしまいますのでご注意ください。**

## | 商品情報の見方 | インスポット| インスポット| インストリット | インストリット | 食事機能のご紹介

## ● シリーズがまとめて欲しいという場合には カタログ冊子のページ数も条件に入れて検索してみましょう。

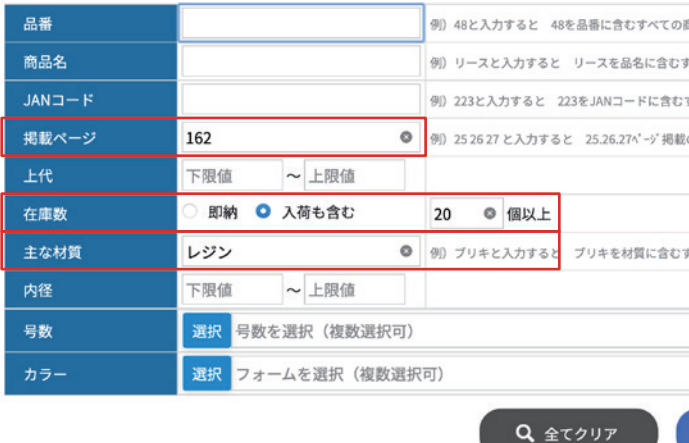

2 自分の求めている条件に合った検索結果が表示されます。 また表示順タブを活用すれば、さらに自分の欲しい商品が見つけやすくなります。

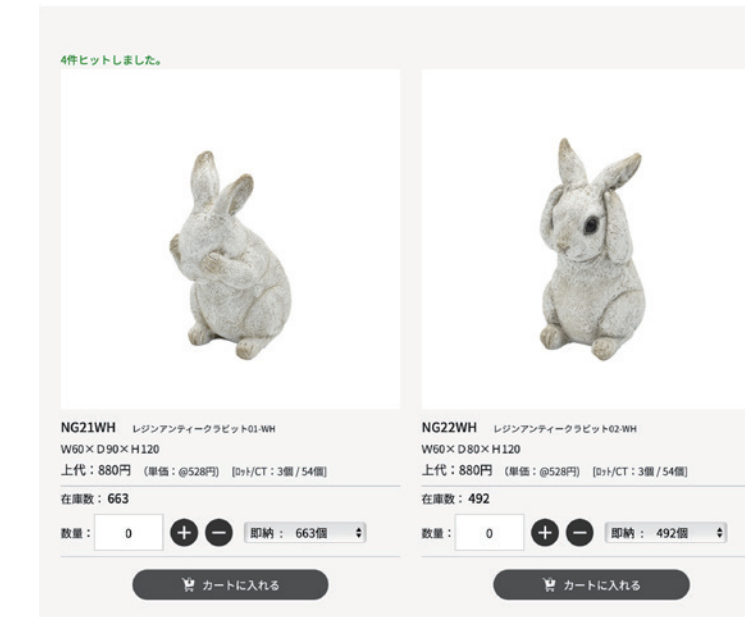

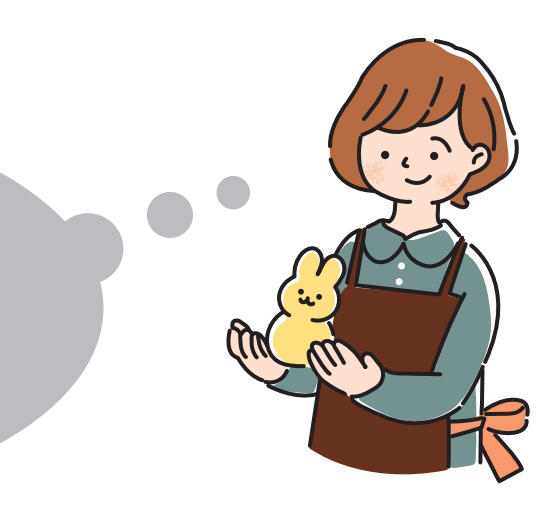

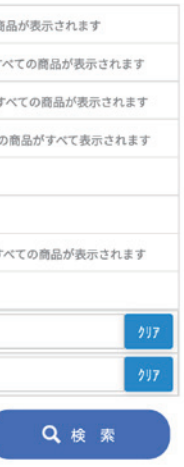

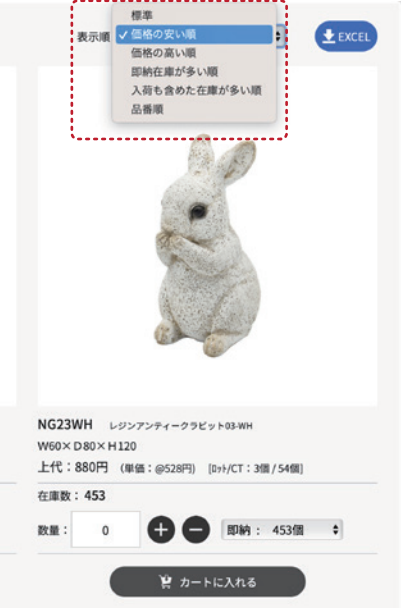

## **例 その2**

### $\overline{Q}$ **いろんな条件での検索** 検索

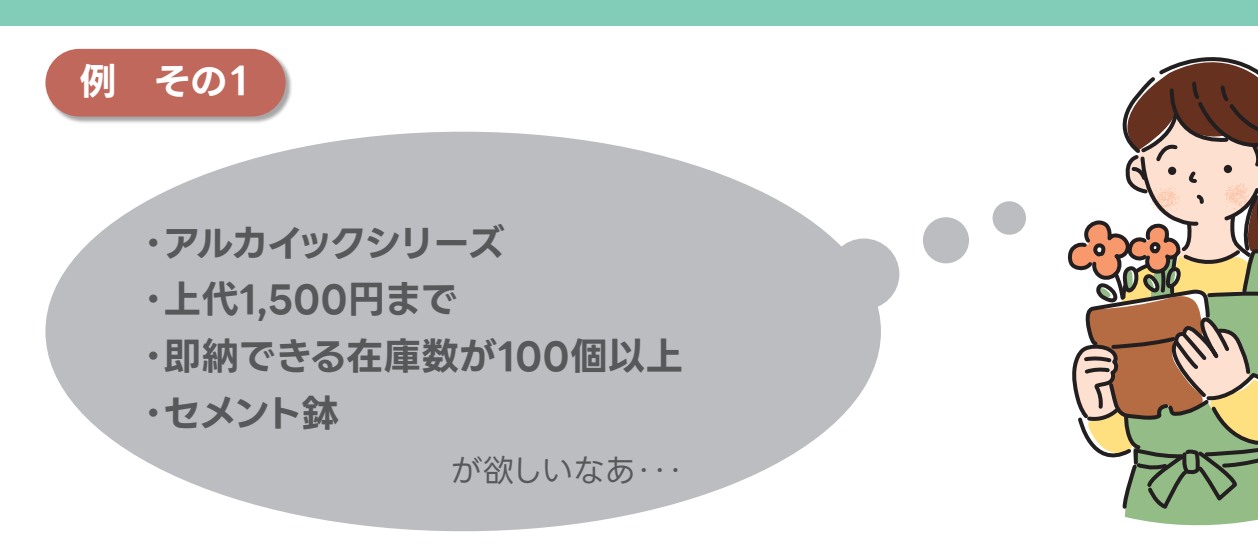

## **● P10を参考にして、検索条件を入力してみましょう。**

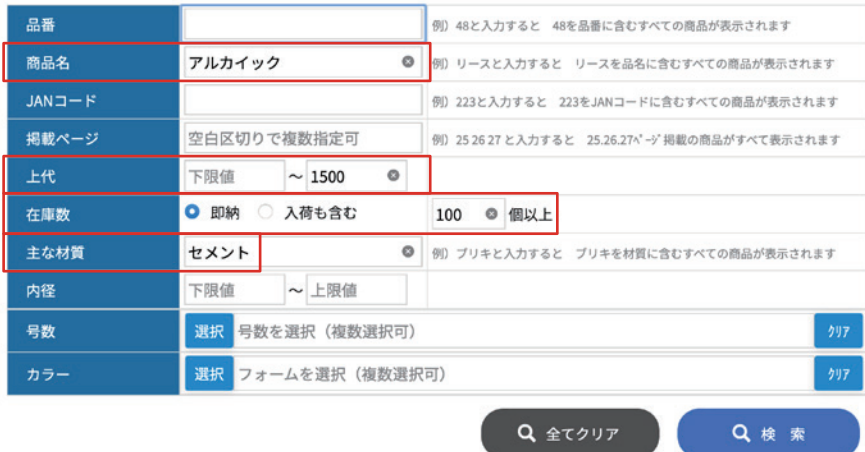

## 2 自分の求めている条件に合った検索結果が表示されます。

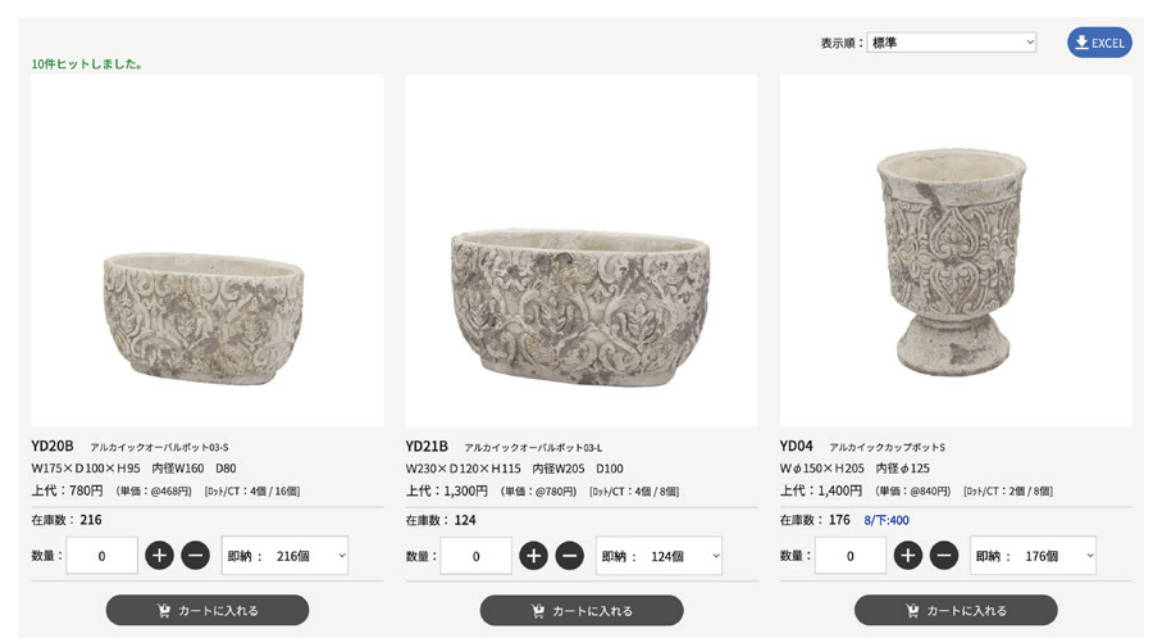

**・レギュラーカタログ P162に掲載 ・入荷予定含めて在庫20個以上 ・レジンの置物**

が欲しいなあ・・・

### $\overline{Q}$ 使利なExcelダウンロード機能 **Netwood Magazine 注文の手順① カートの確認** 検索

検索結果は全てExcelデータでダウンロードが可能です。 提案書作成や、データ加工、印刷が必要な際などにご活用いただけます。

❶ 検索結果画面右上の[ Excel ]ボタンをクリックすると 自動でダウンロードが開始します。

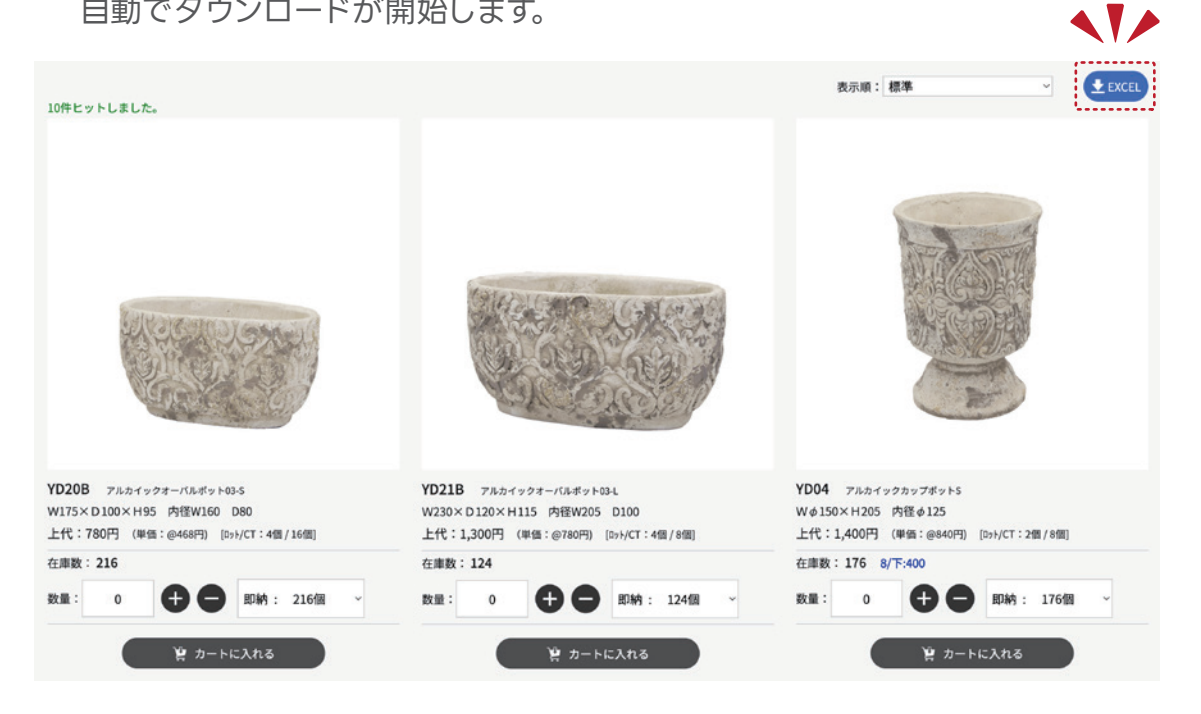

### 2 商品一覧データには、

 品番・サイズ・素材・現在庫・次回の入荷予定など 商品の基本情報が全て記載されております。

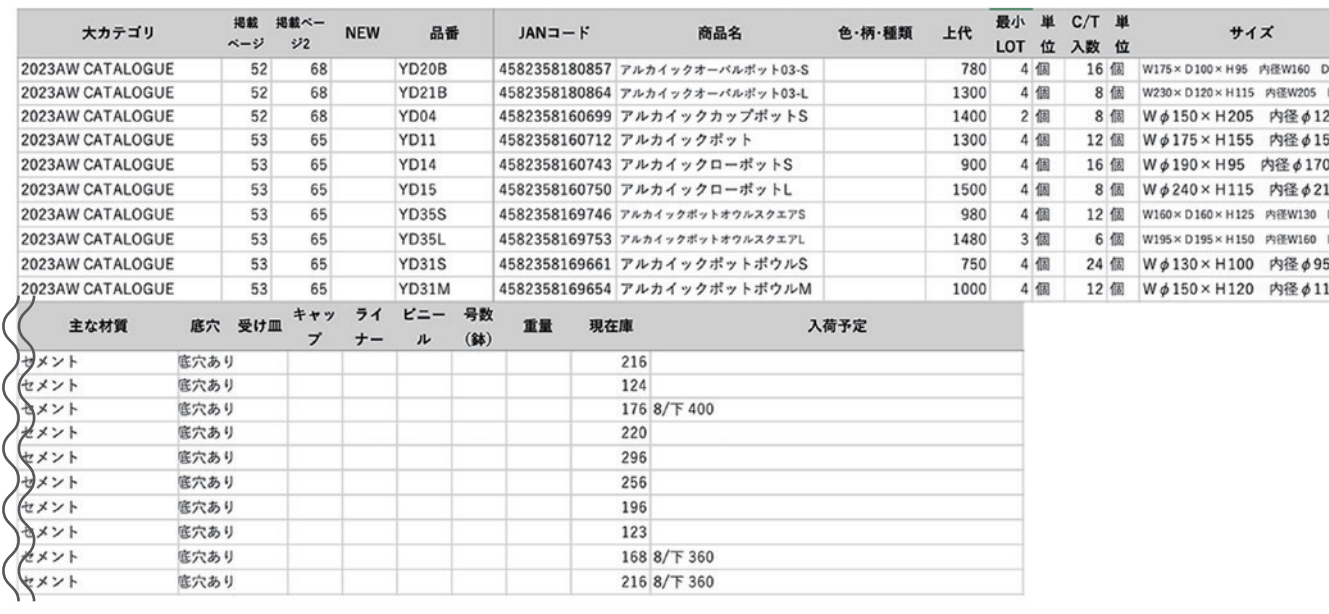

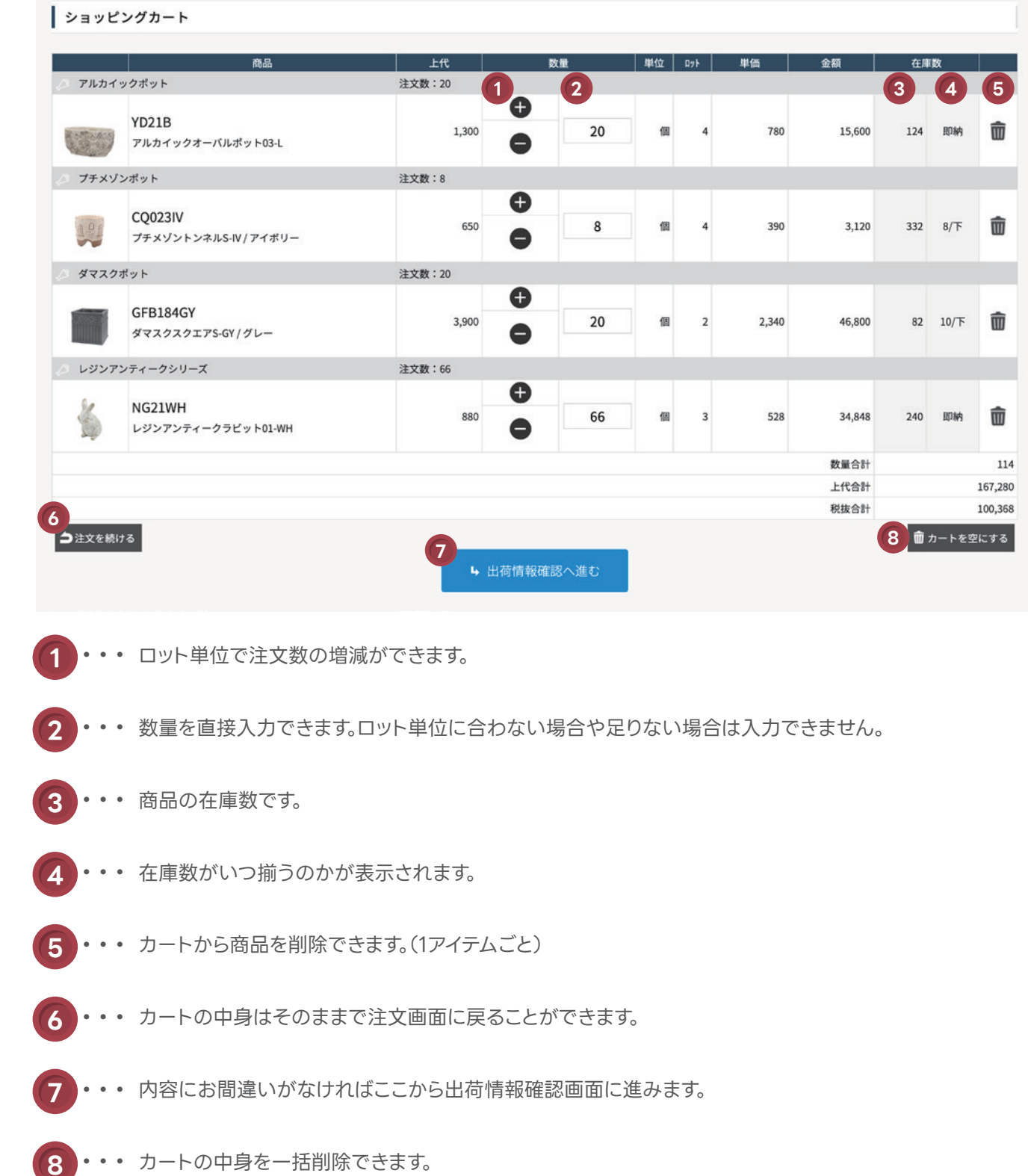

[ カート ]をクリックすると、現在のカートの中身が確認できます。 数量はこちらでも変更することができます。

## ※カートに入れただけでは商品はお取り置きされません。

### 注文の手順② 発送先の選択 まちます アメディ 注文の手順③ 納品回数の指定 要カート

カートから「出荷情報確認へ進む]をクリックすると、発送先の選択画面になります。 [ アンチンプ インプロン | 出荷情報 ]では出荷の時期・金額・送料の有無などが確認できます。

商品の入荷状況により、納品が複数回に分かれる場合は下記のように表示されます。

### 出荷情報

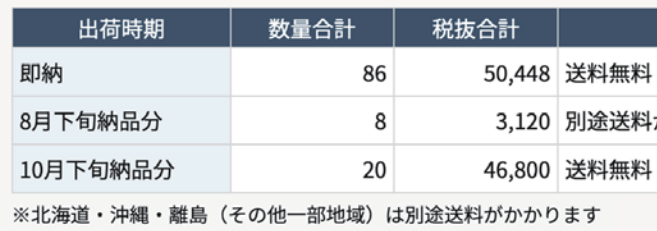

[ 納品回数の指定 ]では細かい出荷時期を設定できます。 例えばこの注文の場合、8月下旬と10月下旬をまとめたら送料無料になるので、 出荷希望日をプルダウンから変更することができます。

登録件数が多く探しにくい場合には、検索機能もご活用ください。 検索ワードに単語を入れると使用したい発送先が絞られ、見つけやすくなります。

[ 他の発送先を選択する ]をクリックすると、登録済の発送先リストが表示されます。 登録がされていない場合は、[ 新しい発送先を追加する ]から登録をしてください。 ※個人宅への配送は不可です。

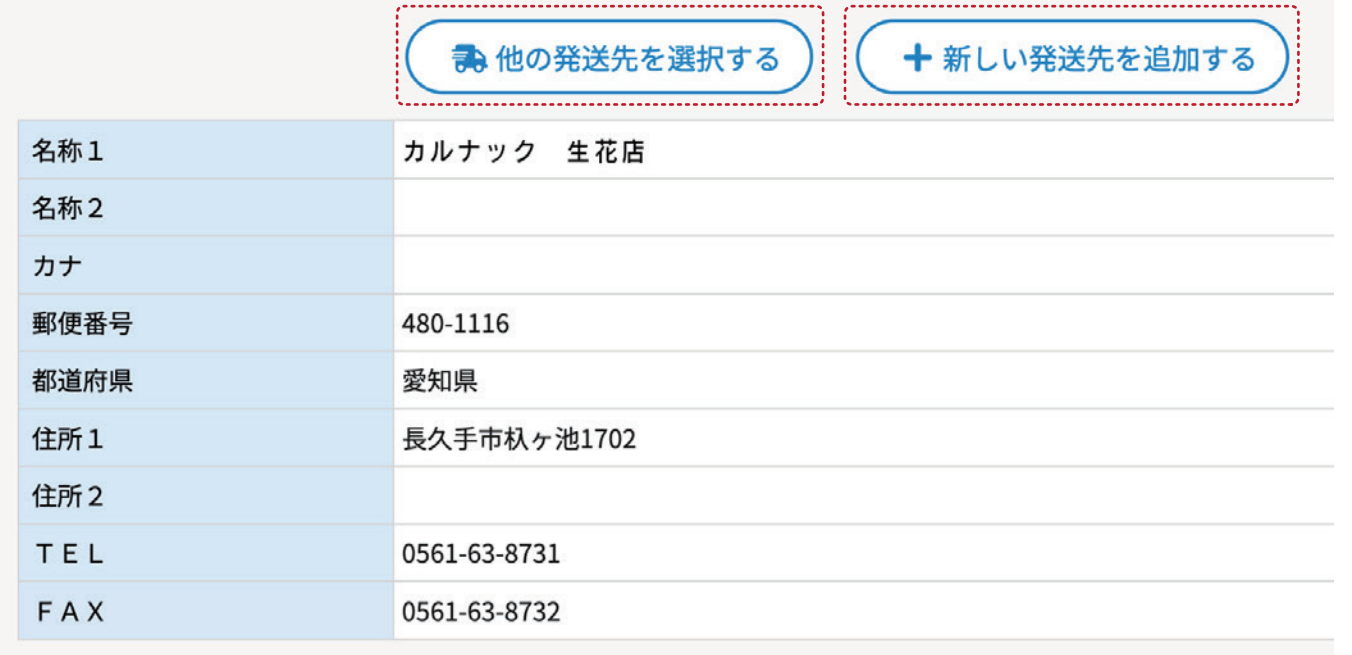

### **書金額合計 30,000円 以上で送料無料**

※北海道・沖縄・離島(その他一部地域)は別途送料がかかります

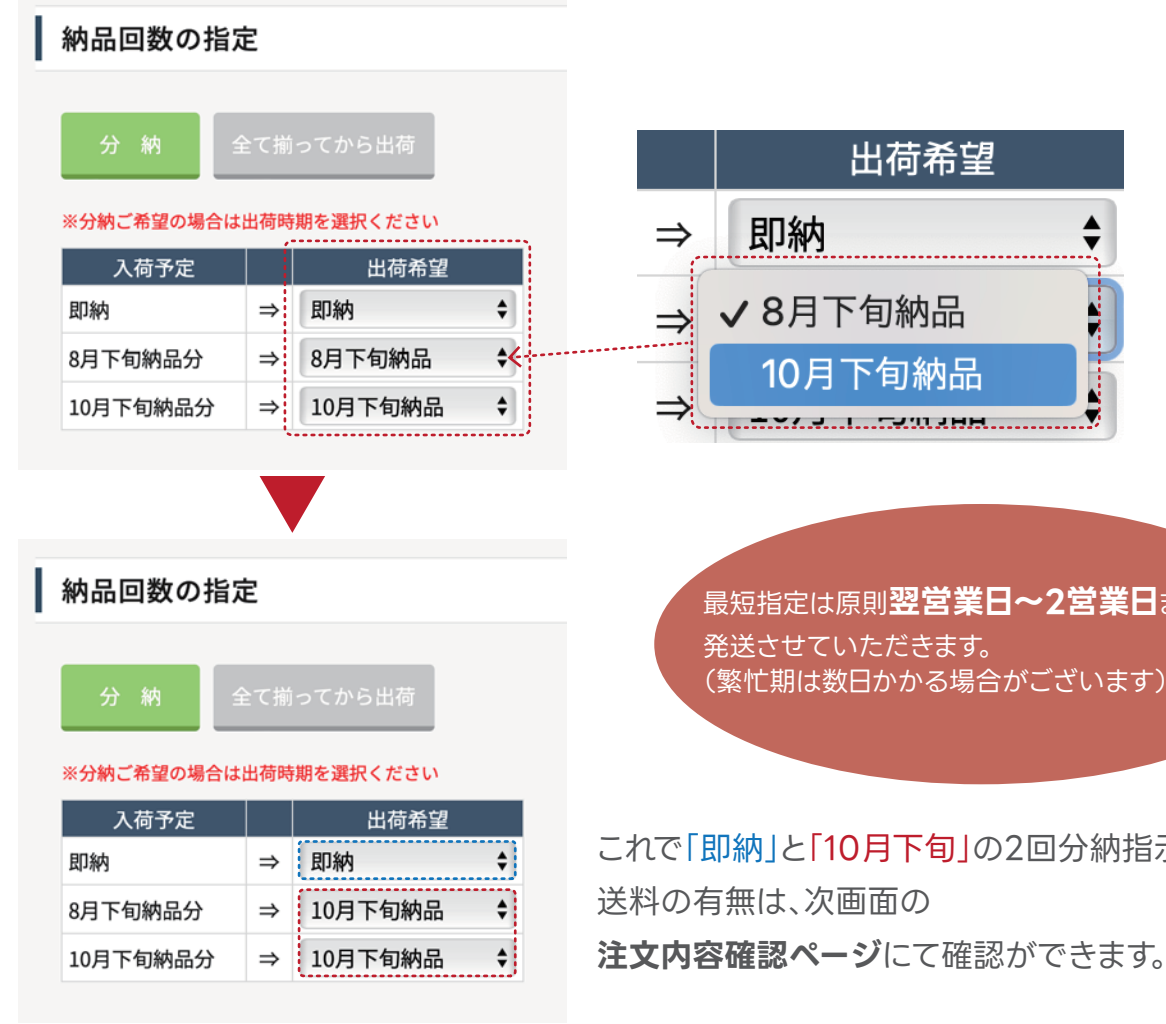

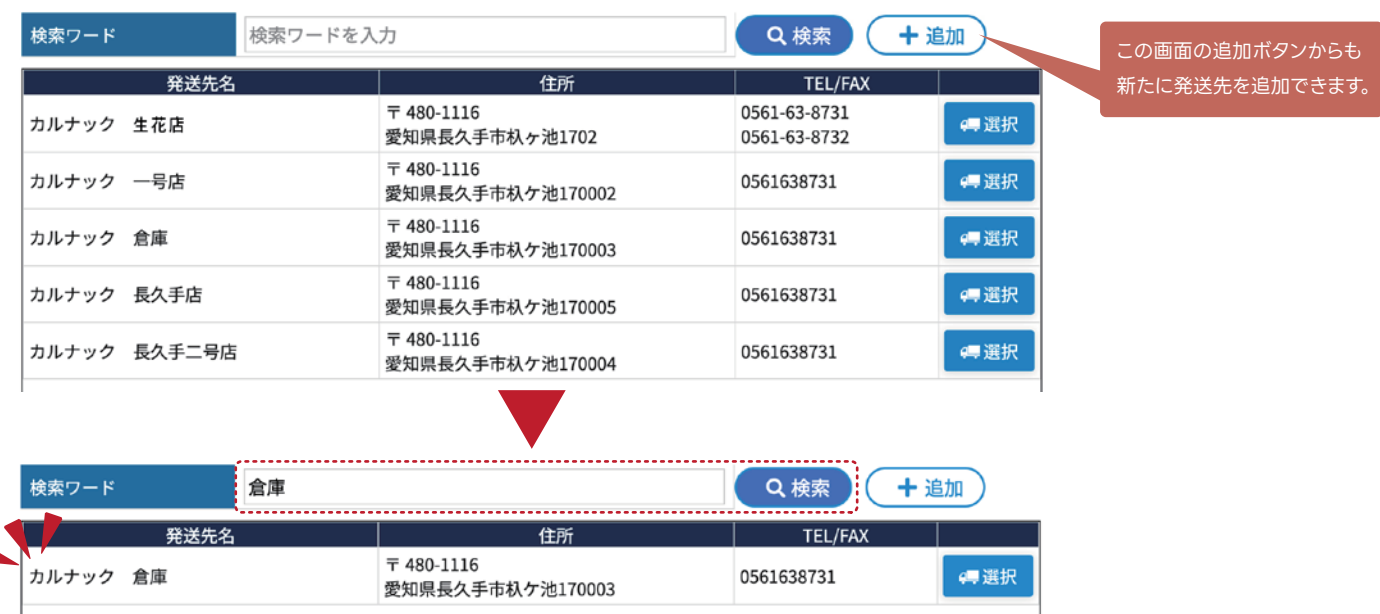

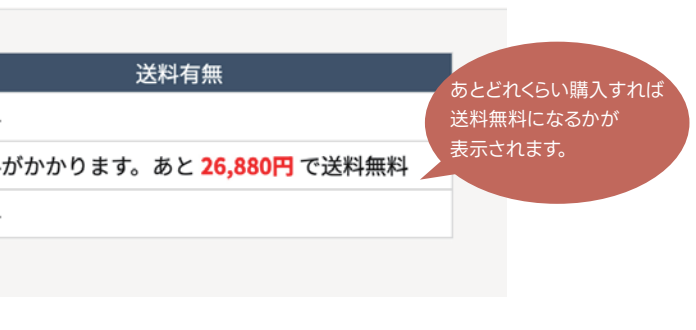

最短指定は原則**翌営業日~2営業日**までには (繁忙期は数日かかる場合がございます)

これで「即納」と「10月下旬」の2回分納指示が完了です。

## **専カート 注文の手順④ 納品希望日の設定**

納品回数の指定によって、着日希望の方法が異なりますので、 3つの例を上げてご説明していきます。

> < 納品回数 > 望 2回に分ける 「旬商品を10月下旬商品に合わせた場合 )

の指定 > <mark>(例 その1)</mark>と同様にそれぞれの納期を 設定することができます。 ら日付を指定することもできます。 また、これ以外の細かい納期や発送方法などのご意見・ご要望は備考欄にご入力ください。

■備考 (ご意見・ご要望) 全角20文字/半角40文字まで

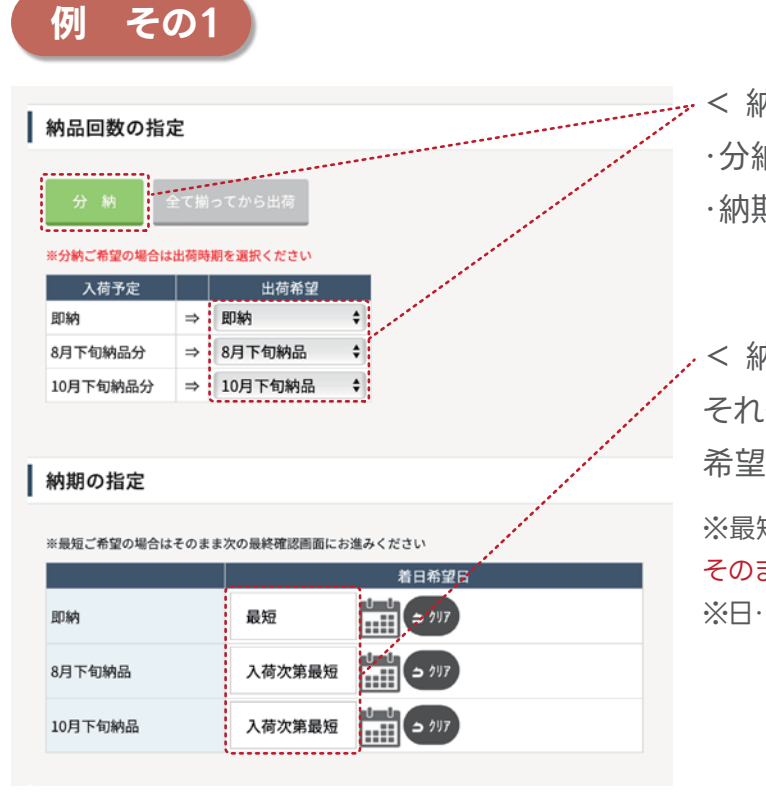

**例 その2**

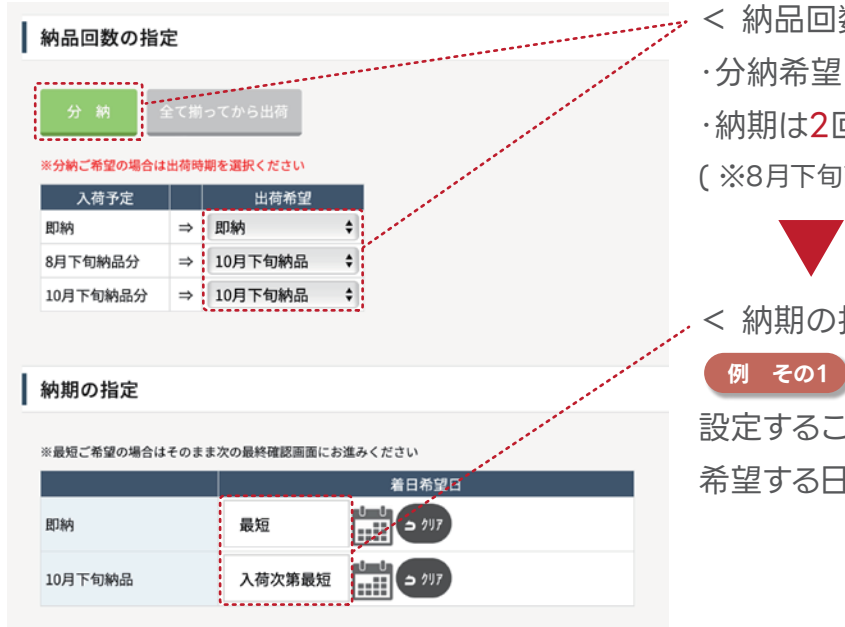

**例 その3**

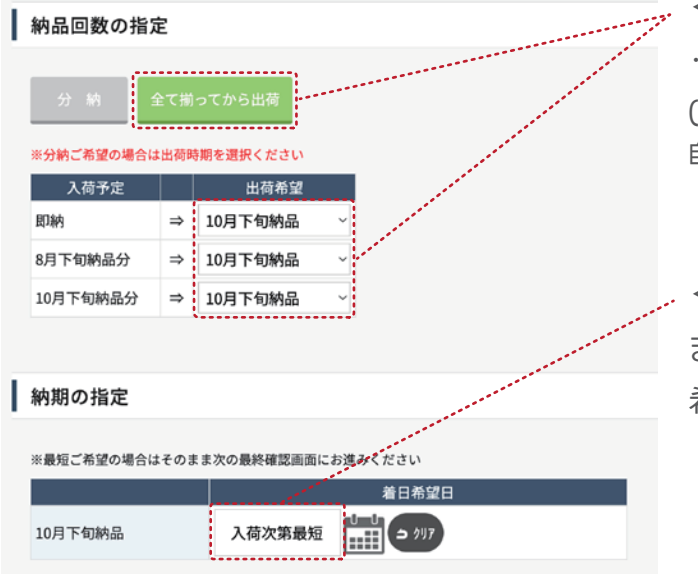

< 納品回数 > ・分納希望 ・納期は3回に分ける

 $\mathcal{L}$ 

< 納期の指定 > それぞれの納期を指定できます。 希望する日付を指定することもできます。 ※最短納期をご希望の場合 そのまま未入力でお進みください。 ※日・祝の配達はできかねます。ご了承ください。

- < 納品回数 >
- ・すべて揃ってから出荷希望
- ( ※こちらを選択した場合、
- 自動で最終の納期に変更されます。 )

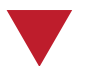

- < 納期の指定 >
- まとめた1回分の納期を指定できます。 希望する日付を指定することもできます。

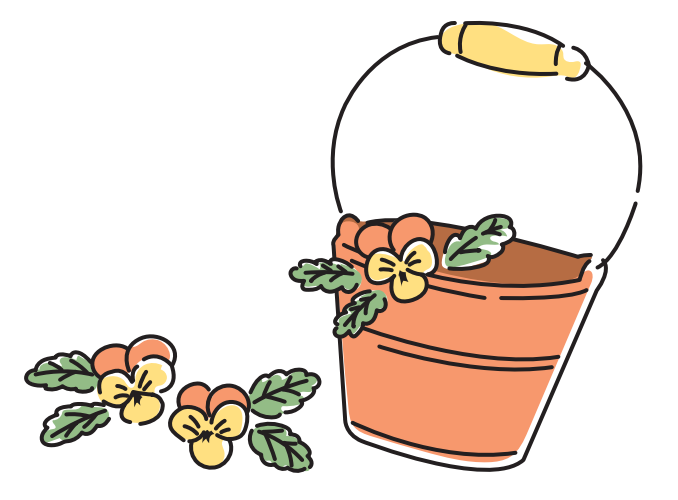

## **算カート 注文の手順⑤ 注文確定と最終確認**

注文の手順④までの内容をご確認いただけましたら、いよいよ注文確定画面に進みます。 例として以下の内容で注文した場合でご説明します。

ご注文を承りますと以下のようなメールが送信されます。 同様に2次店様以降のユーザーが注文された場合、紐づいている帳合先全てにメールが送られます。 この際、2次店様以降に送られるメールは全て上代のみの表示となります。

※[info@carnac.jp]へ確認メールを送信しております。

カルナック 生花店 様

CARNAC B to B Online Shopをご利用いただき、誠にありがとうございます。 下記内容で、ご注文を承りました。

■利用者名 :カルナック 生花店 様 

■注文日時 : 2023/07/14 17:33:29 ■ 注文番号 : 3 ■ 支払方法 :銀行振込

■発送先

カルナック 倉庫  $\overline{7}$  4801116 愛知県長久手市杁ケ池170003 TEL 0561638731 **FAX** 

■ 注文内容

[即納 / 最短]

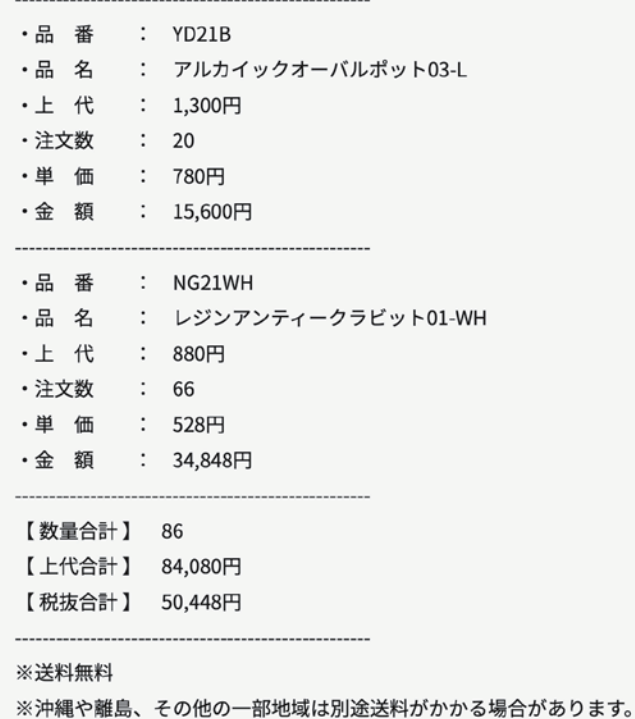

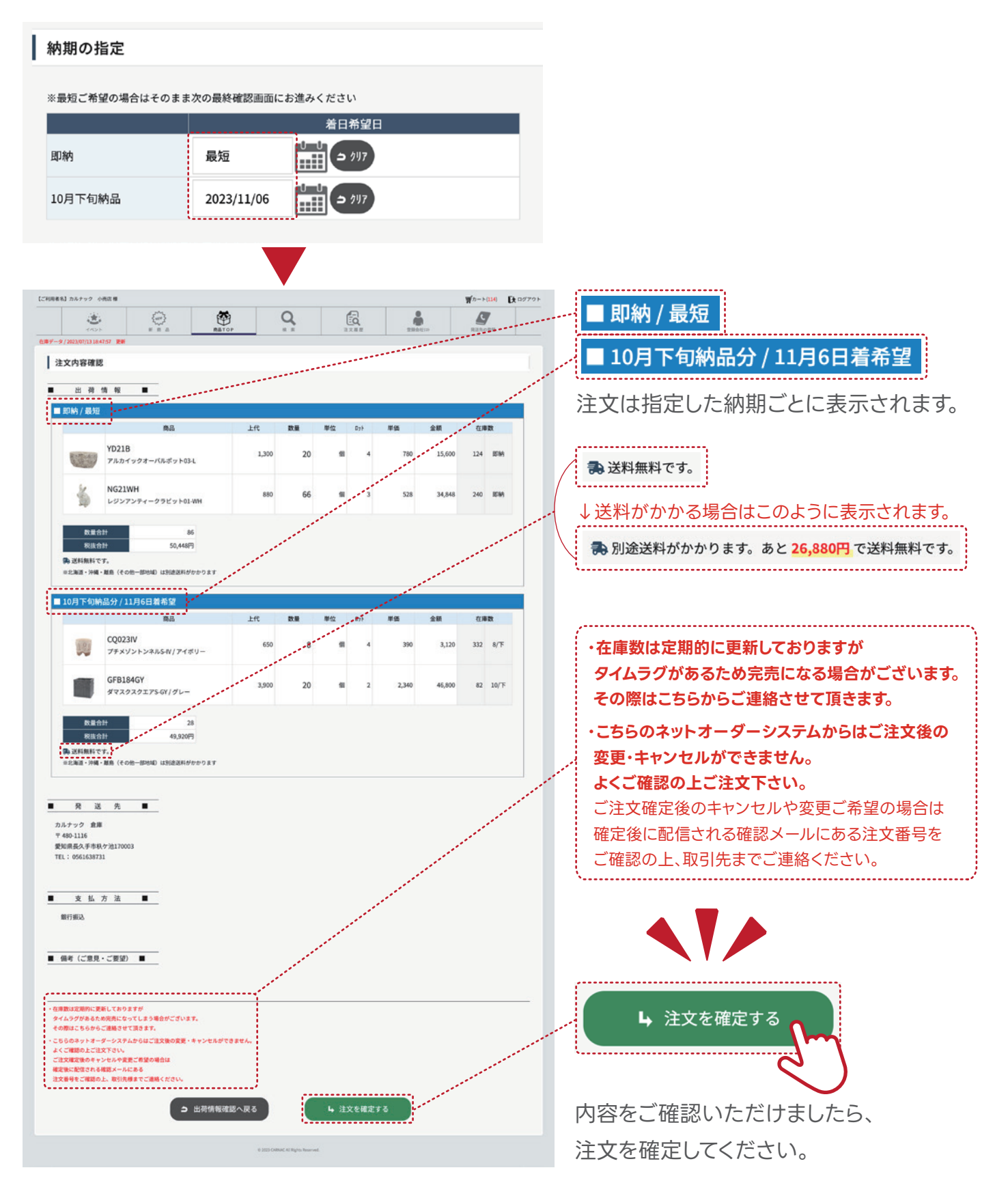

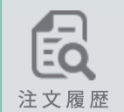

## **注文履歴ページのご案内** <mark>☆</mark> 登録会社リストページのご案内

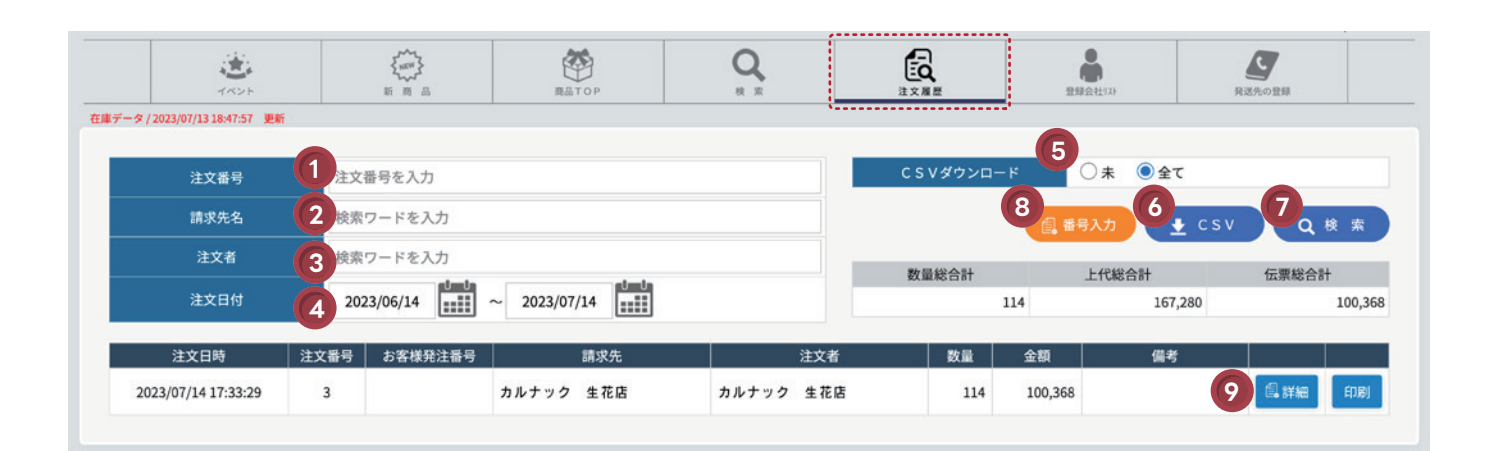

**6 ・・・**[ CSV ]をクリックすると検索内容に沿って受注データがCSVでダウンロードできます。

**7 ・・・**[ 検索 ]をクリックすると検索内容に沿って内容が表示されます。

**9 ・・・** 注文内容の詳細を確認できます。

---------------------カルナック 生花店 注文日時 2023/07/14 17:33:29  $\overline{7}$  480-1116 注文番号 発送先 愛知県長久手市杁ヶ池1702 利用者名 カルナック 生花店 TEL: 0561-63-8731 注文者名 カルナック 生花店 支払方法 銀行振込 │ 数量 │ 単位 │ 単価 │ 商品コード 商品名 上代 金額 即納 / 最短 (送料無料) アルカイックオーバルポット03-L YD21B 1.300 20 個 15,600 780 NG21WH レジンアンティークラビット01-WH 880 66 個 528 34,848 10月下旬納品分 / 11月6日着希望 (送料無料) CQ023IV プチメゾントンネルS-IV / アイボリー 650 8 個 3,120 390 GFB184GY ダマスクスクエアS-GY / グレー 3,900 20 個 2,340 46,800

**・・・** 発注番号を入力して管理することができます。 **8** [ 番号入力 ]をクリックして、お客様発注番号の欄に入力してください。

**・・・**[ 選択 ]をクリックすると、下記画面が表示され、詳しい情報の表示、設定が可能です。 そご登録頂いた際のメールアドレスに送信できます。

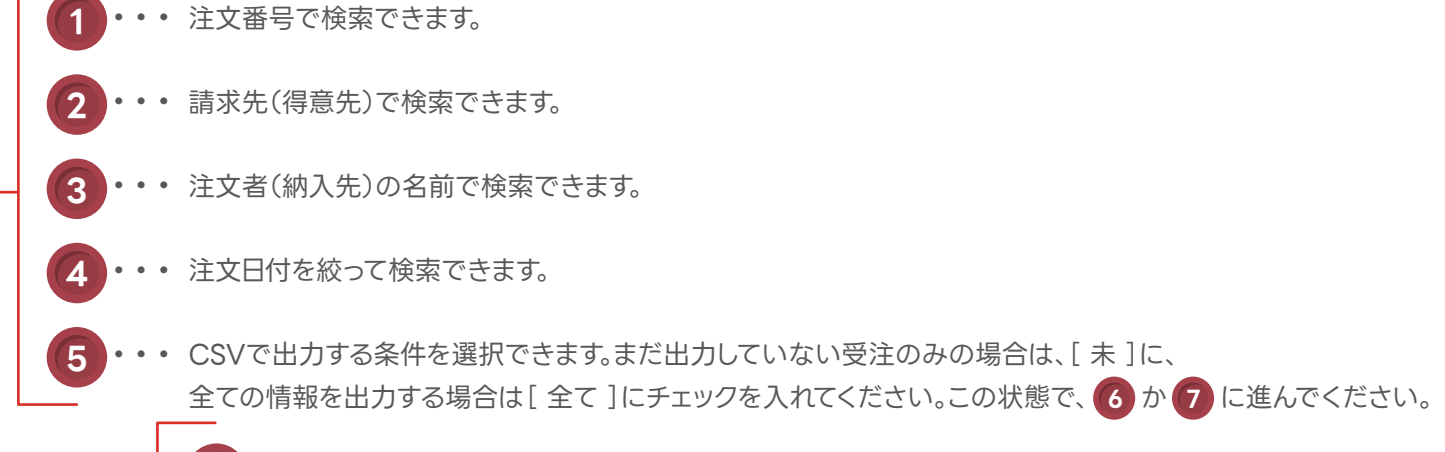

**3 ・・・** ゲストアカウントのみ有効期限が設定できます。(離職時など)

<u>。</u><br>2はこちらの紹介コードをご紹介ください。 ので、メインアカウントの紹介コードをご利用ください。

### ▼メインアカウント画面

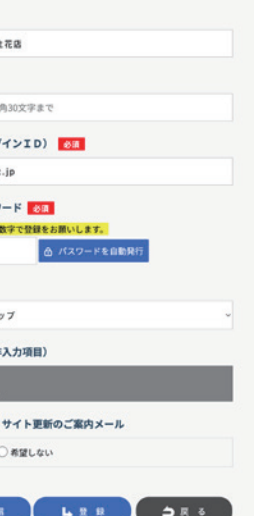

 $0$  surs

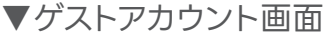

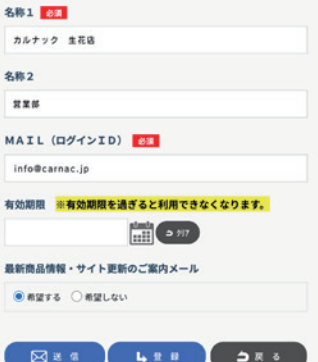

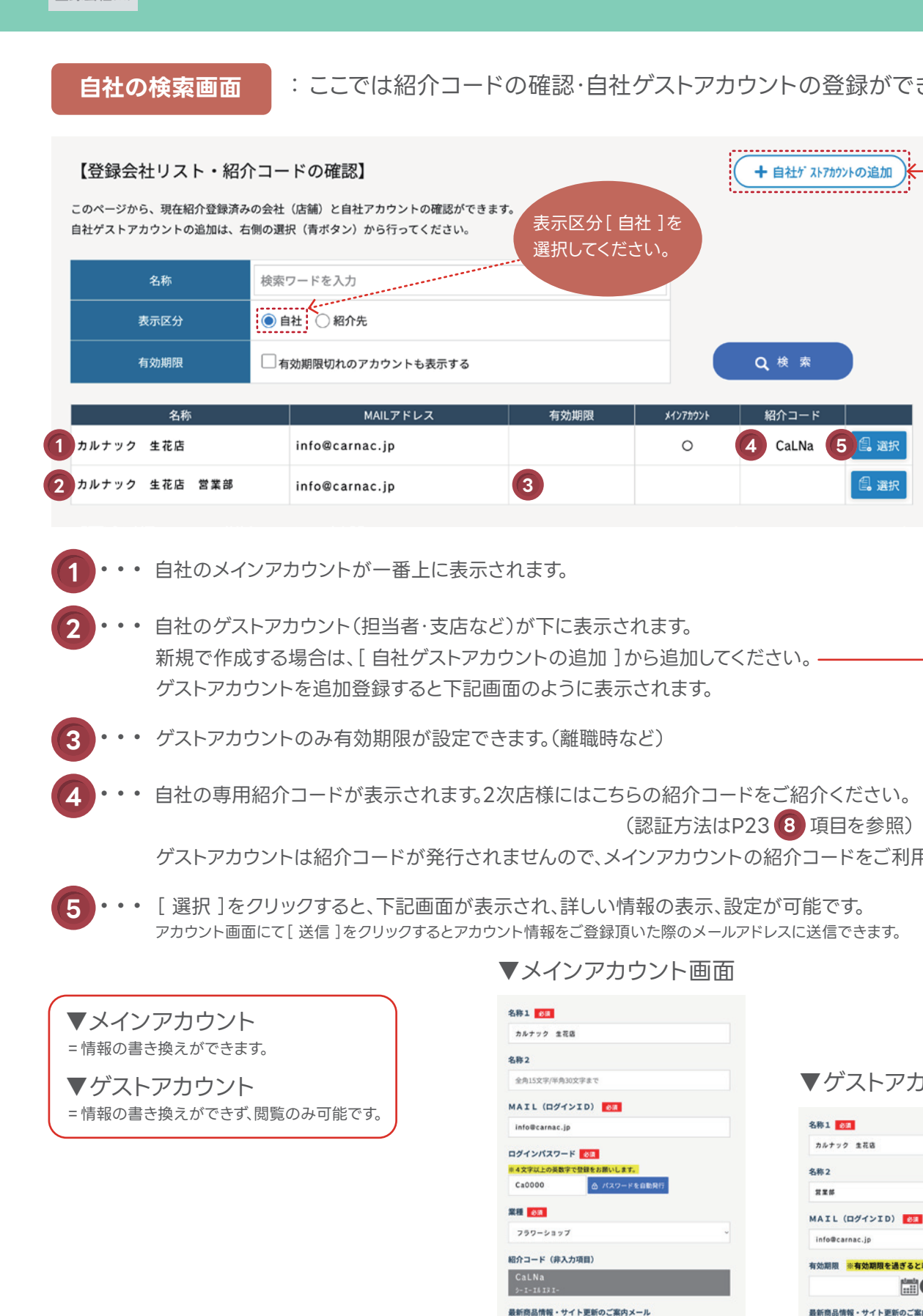

忍・自社ゲストアカウントの登録ができます。

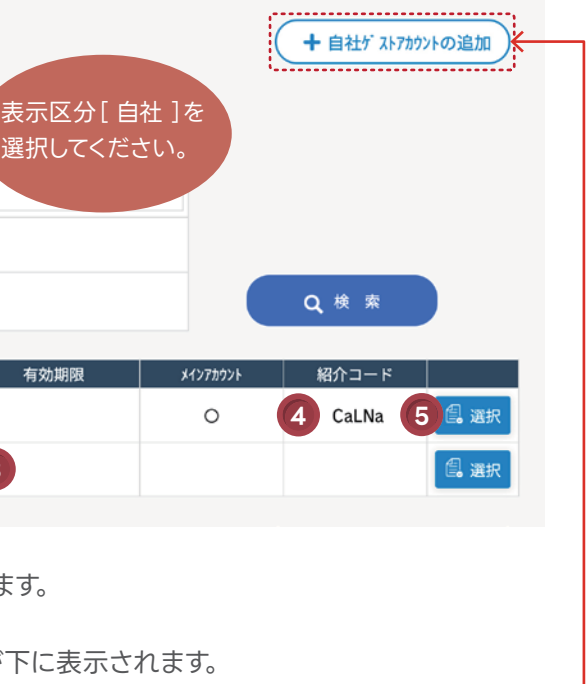

)追加 ]から追加してください。 —— うに表示されます。

2023/07/15 | この場合、7/15以降は アカウントが使用できません。

- **・・・** 貴社固有の管理コードを登録できます。 ※手入力のみ 注文履歴のCSVダウンロードデータに紐づきますので、 貴社の基幹システムと連携されたい場合などにご利用ください。 **1**
- **・・・** 有効期限を設定できます。利用を停止したい時に使用します。 ※有効期限を過去日に設定すると、このユーザーは即座に 利用できなくなりますので、利用停止にしたい時に設定ください。 **2**

**3 ・・・** 表示ユーザーの紹介コードです。

P23の <sup>69</sup> | 選択 |をクリックすると、以下の画面が表示されます。 こちらでは登録会社のさらに詳しい情報の表示、設定が可能です。

- **・・・** 送信ボタンを押すと、表示ユーザーにアカウント情報(登録時の情報、ログインID)が 登録メールアドレスに送信されます。 ※パスワードは非表示となっております。パスワードをお忘れの場合は トップ画面の[ パスワードを忘れた場合 ]をクリックしてください。 **4**
- **・・・** クリックすることで変更内容を登録します。 **5** ※こちらをクリックしないでページを移動すると 変更内容が確定されませんのでご注意ください。

**6 ・・・** このユーザーから紹介された紹介先が確認できます。

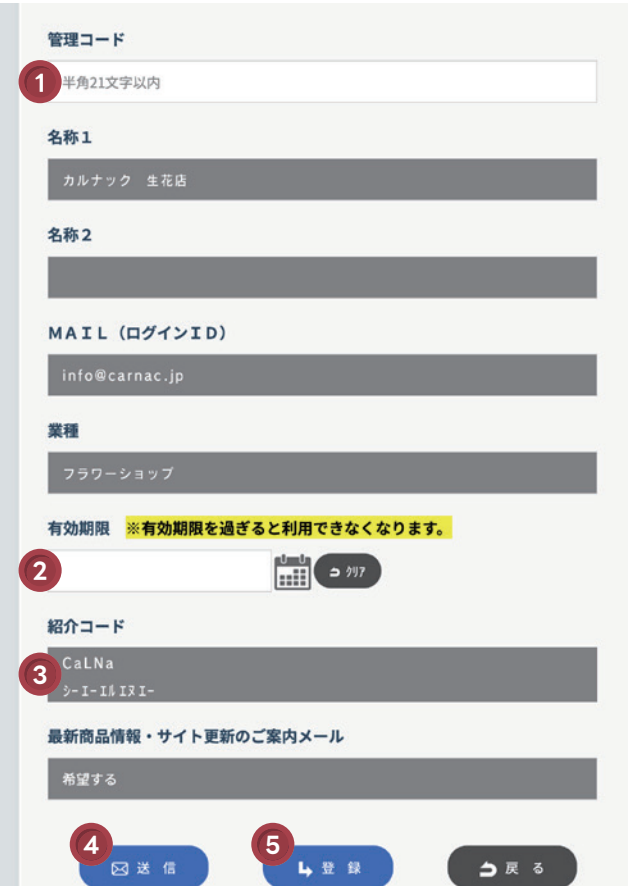

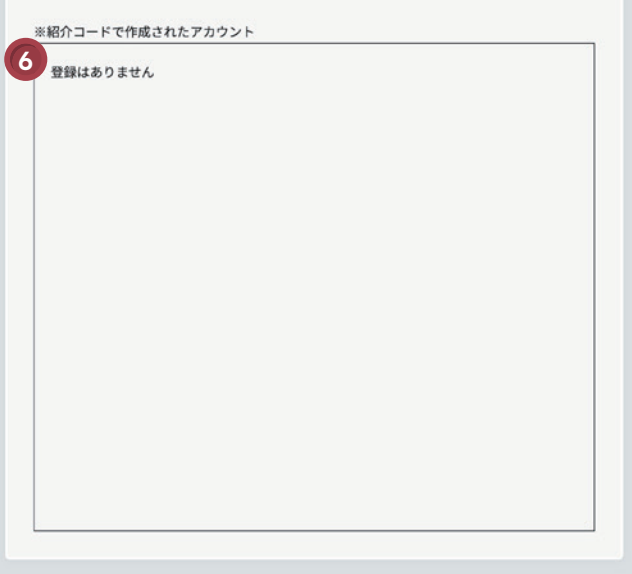

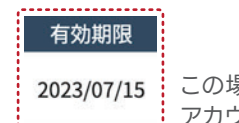

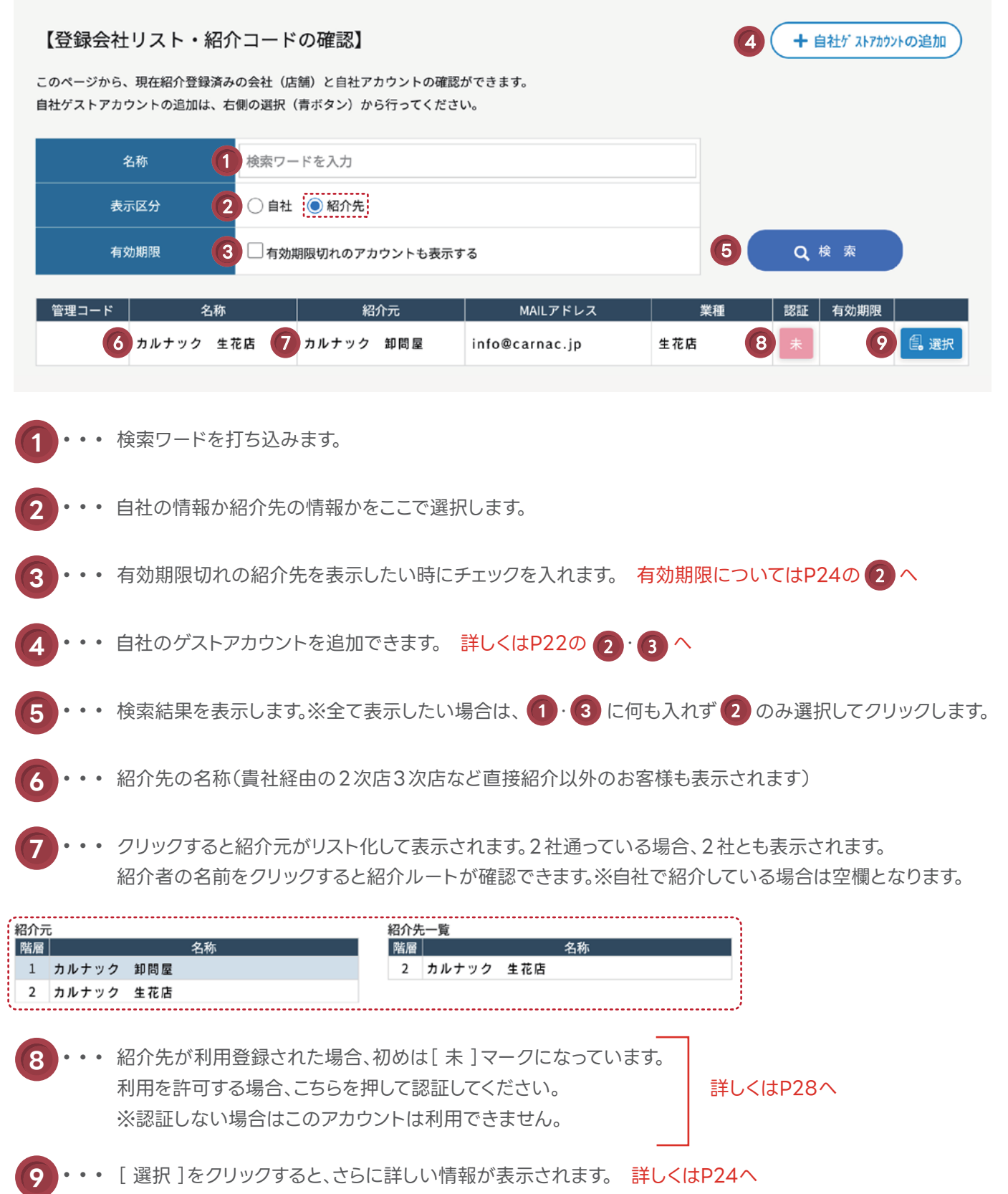

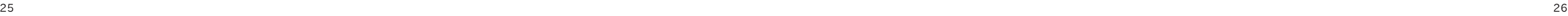

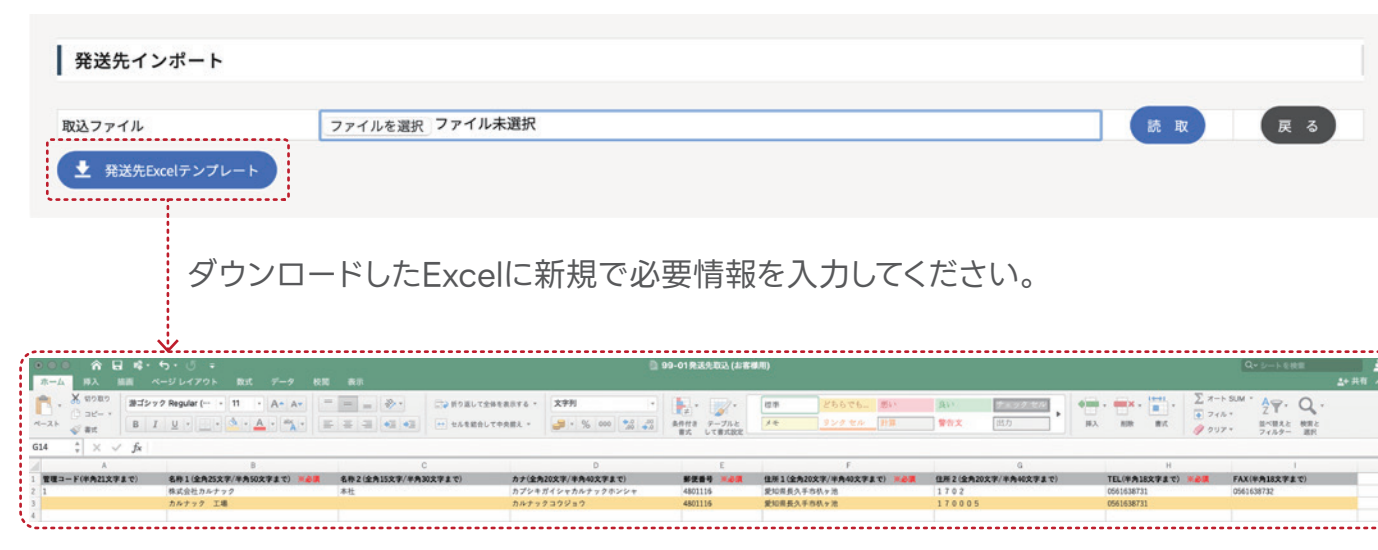

入力したデータを一旦保存し、[ ファイルの選択 ]もしくは、ドラッグ&ドロップでアップロード後、 [ 読取 ]をクリックするとインポートが始まります。

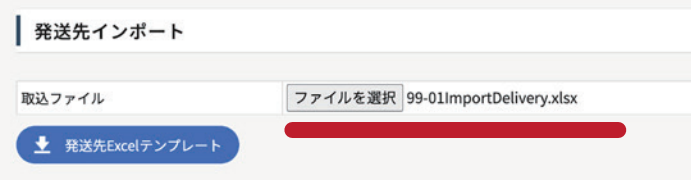

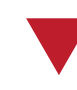

正常に取り込みが完了すると下記のような画面になります。 エラーが発生した場合は黄色か赤色でエラー箇所が表示されます。 最後に実行ボタンを押して取り込みが完了、新たに発送先として追加されます。

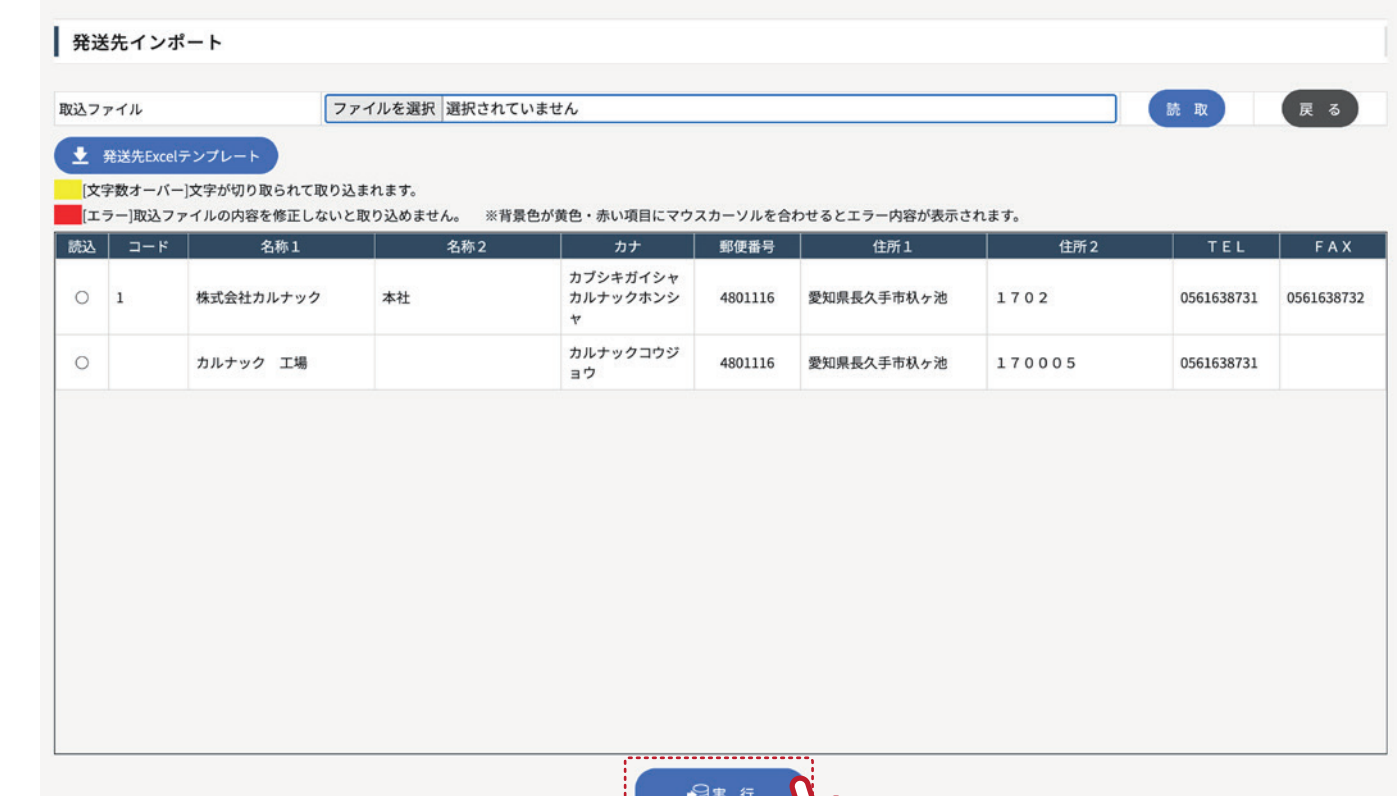

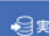

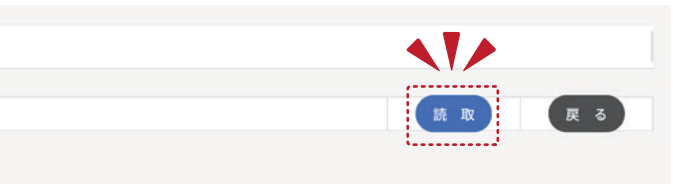

※個人宅への発送は不可

- **1 ・・・** 登録先の名称をフリーワードで検索できます。
- 2 ・・・ 貴社固有の管理コードを設定できます。( <mark>5</mark> の選択ボタン内より設定できます) 貴社の基幹システムとの連携にお役立てください。
- **・・・** 発送先をExcelでインポートできます。 詳しくは下記 <sub>(<sup>発送先のインポートについて</sup>) へ</sub> **3**
- **4 ・・・** 新しい登録先を手入力で登録できます。
- **5 ・・・** 登録内容の確認と変更ができます。

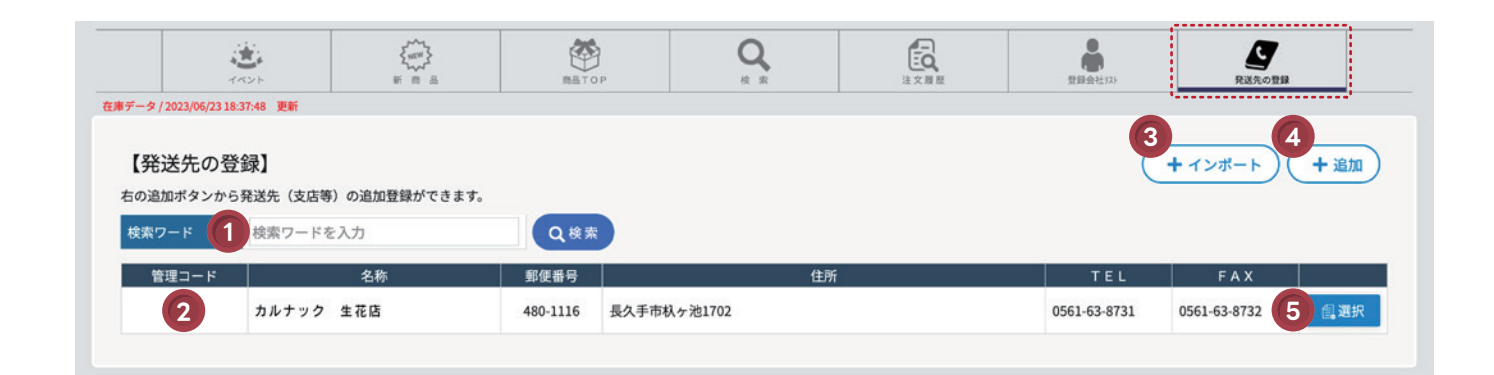

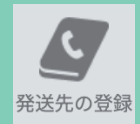

## **発送先の登録ページのご案内**

[ +インポート ]をクリックして、下記画面より[ 発送先Excelテンプレート ]を **3**ダウンロードしてください。

### **発送先のインポートについて**

## **2次店の登録方法(問屋様向け)**

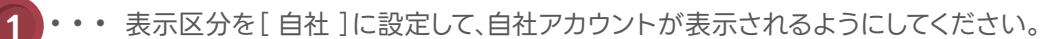

登録会社リストページから取得した紹介コードを2次店様へお伝えしてください。 今後この紹介コードを利用してログインされたお客様は、貴社を通じて商品を購入していただく仕組みとなっております。

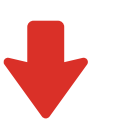

2次店様がアカウントの仮登録を行うと、承認依頼メールが届きますので 登録会社リストページから表示区分を[ 紹介先 ]に設定して、紹介先アカウントが表示されるようにしてください。 認証部分が「未 1マークのままでは、2次店様のアカウントは利用できません。 利用を許可する場合、[ 承認 ]を押してください。 ※[ 承認 ]を押していただくと自動的に2次店様へアカウント登録完了のメールが送られます。

【登録会社リスト・紹介コードの確認】 このページから、現在紹介登録済みの会社(店舗)と自社アカウントの確認ができます。 自社ゲストアカウントの追加は、右側の選択 (青ボタン) から行ってください。 女称 索ワードを入力 □ 自社 :● 紹介先 : 表示区分 。<br>す効期限切れのアカウントも表示する 管理コード 名称 業種 カルナック フラワーショップ info@carnac.jp フラワーショップ

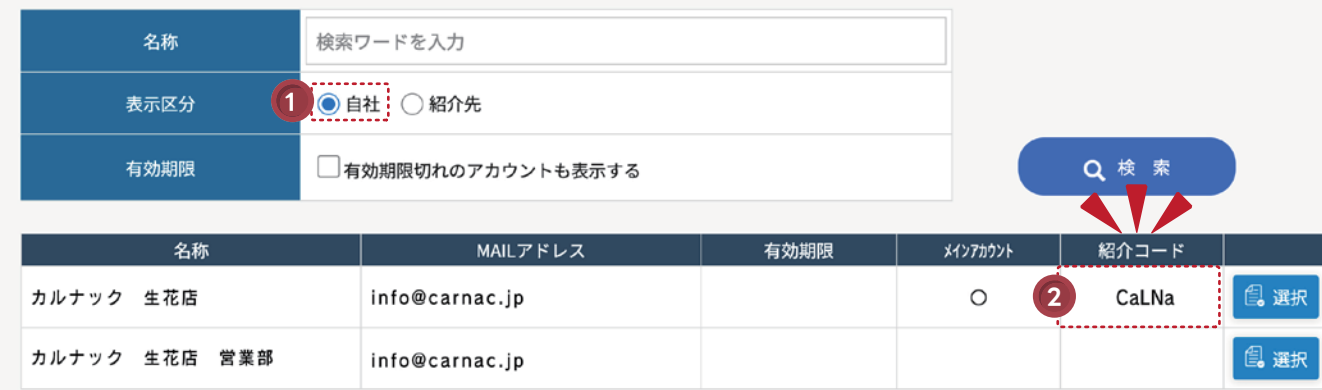

十 自社ゲ ストアカウントの追加

**紹介コードを2次店へご案内**

### **2次店の申請内容を承認する**

**・・・** 自社の専用紹介コードが表示されます。2次店様にはこちらの紹介コードをご紹介ください。 ゲストアカウントは紹介コードが発行されませんので、メインアカウントの紹介コードをご利用ください。

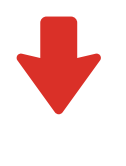

**2**

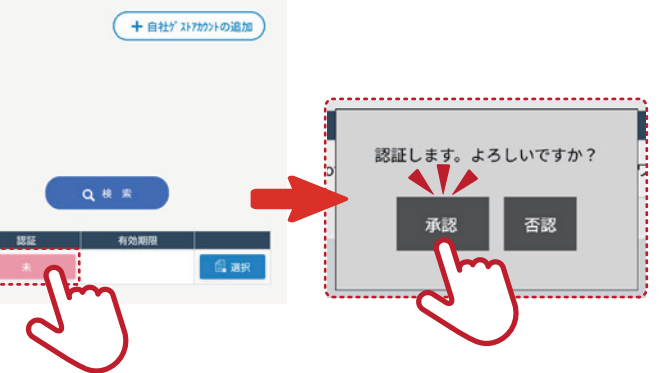

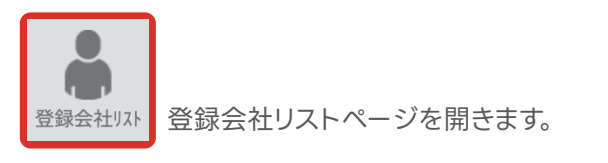

### 【登録会社リスト・紹介コードの確認】

このページから、現在紹介登録済みの会社(店舗)と自社アカウントの確認ができます。 自社ゲストアカウントの追加は、右側の選択(青ボタン)から行ってください。

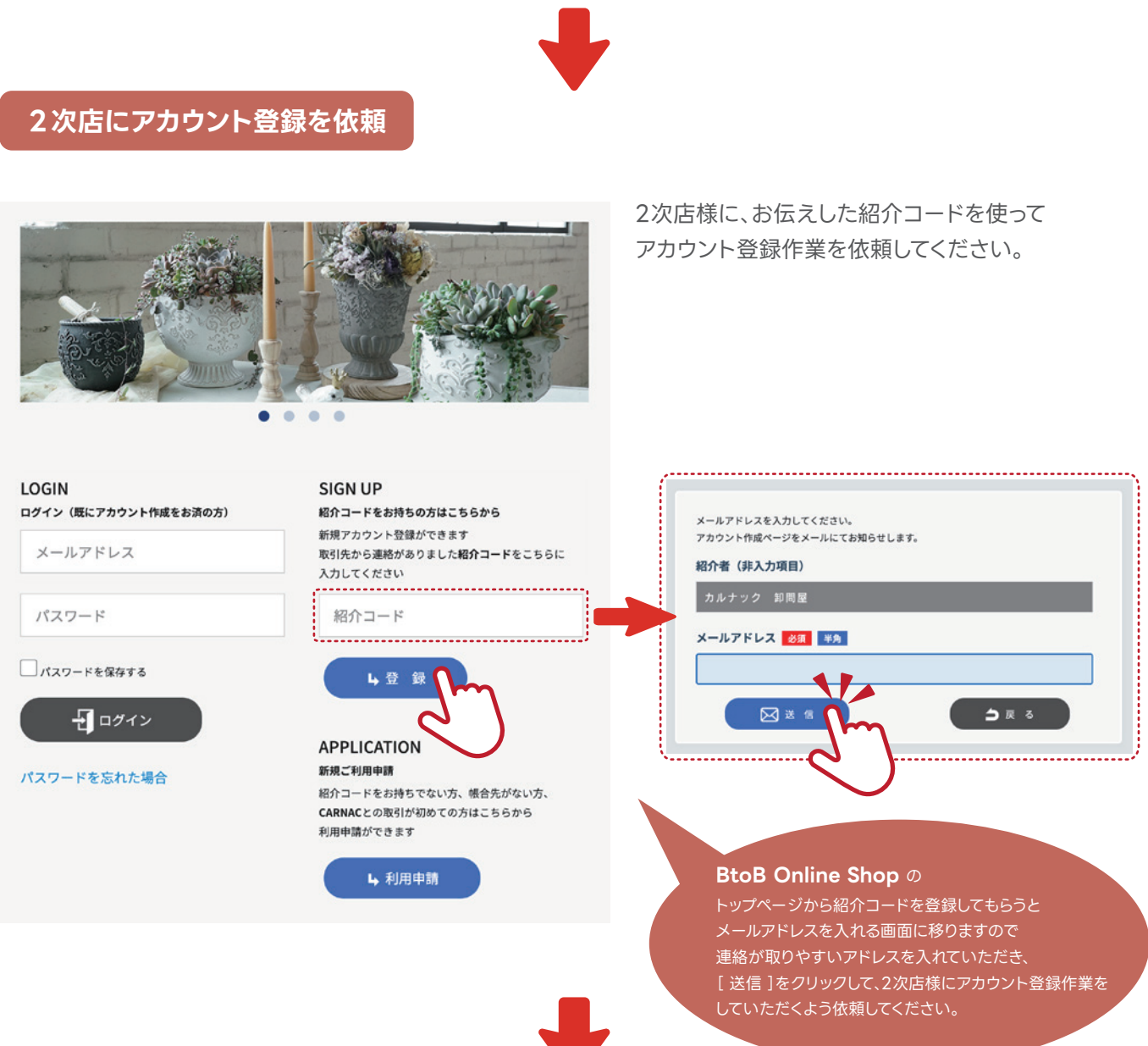

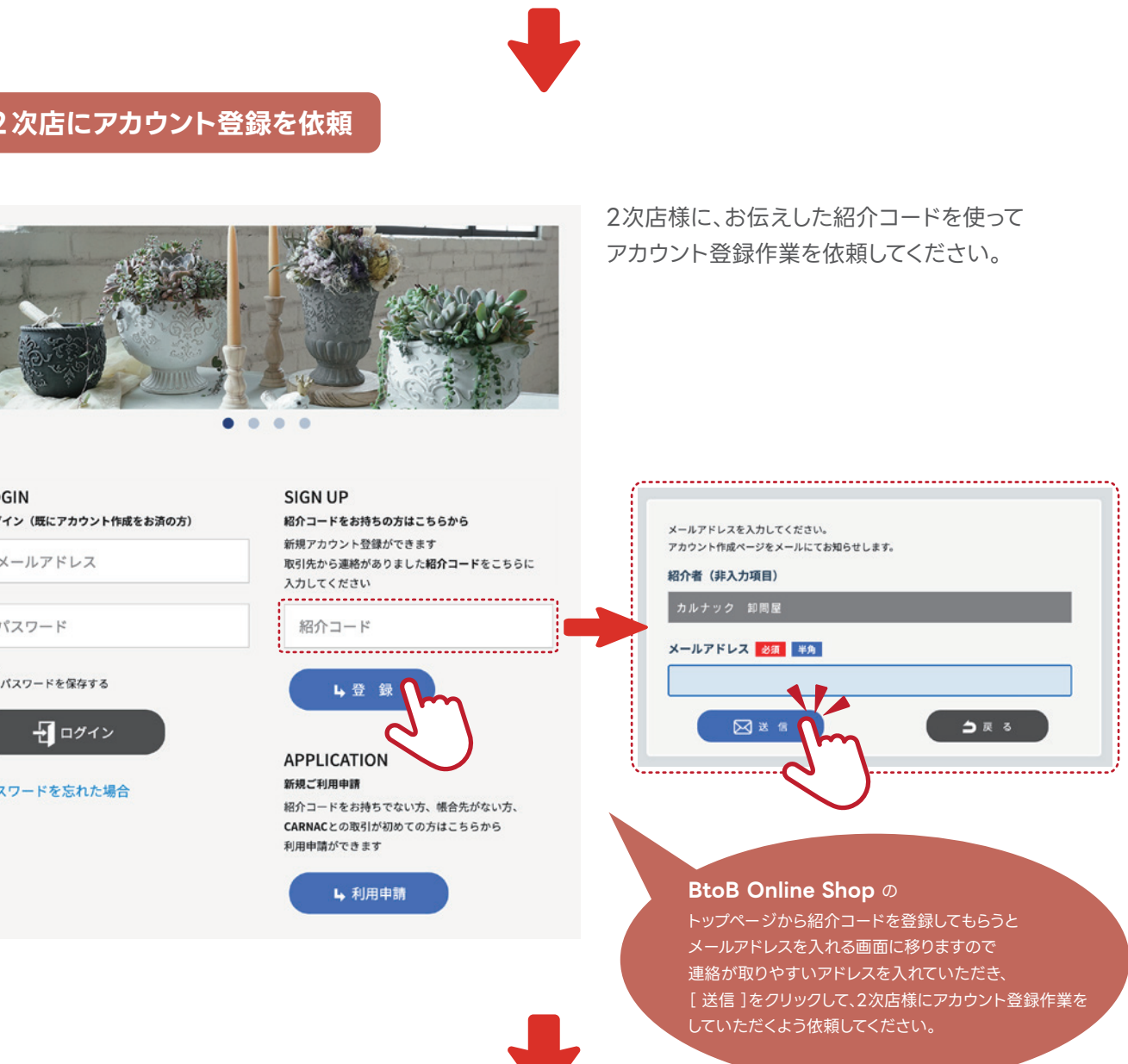

### **自社の紹介コードの確認方法**